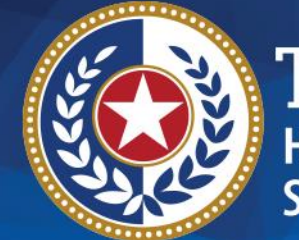

**EXAS Health and Human Services** 

# **2024 STAIRS Cost Report Training**

**State of Texas Automated Information & Reporting System (STAIRS)**

HHSC PFD LTSS Center for Information and Training

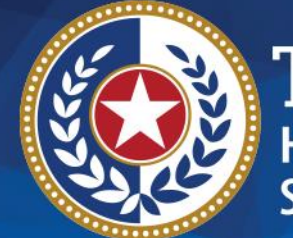

**EXAS Health and Human Services** 

## **Residential Care (RC)**

### **2023 and 2024 Accountability Report**

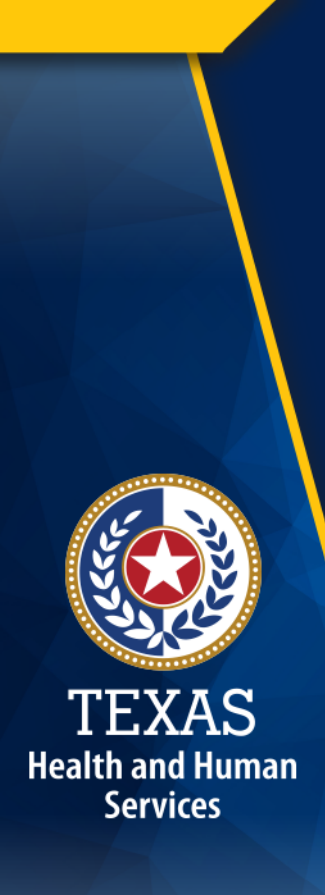

### **How to Download Training Materials**

- Visit the Health and Human Services Commission (HHSC) Provider Finance Department (PFD) website at: [https://pfd.hhs.texas.gov/long-term-services](https://pfd.hhs.texas.gov/long-term-services-supports/cost-report-training)[supports/cost-report-training](https://pfd.hhs.texas.gov/long-term-services-supports/cost-report-training)
- Click on Program Instructions, PowerPoint, or Other Resources.
- Download the resource.

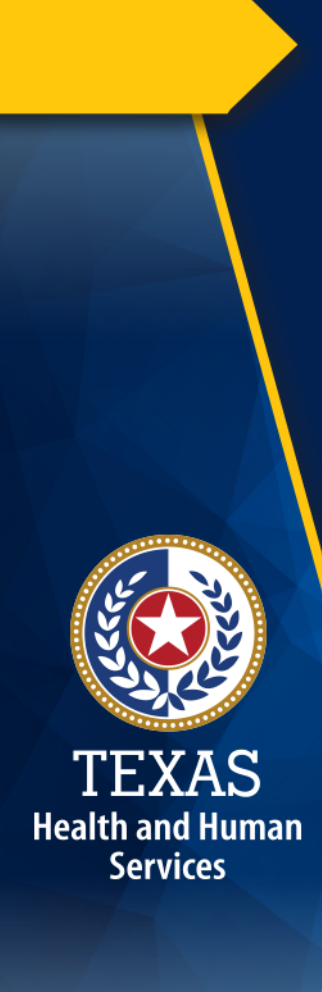

### **How to Ask a Question**

#### 1.Click on **Questions**.

2.Type your question in the Questions box.

3.Click **Send**.

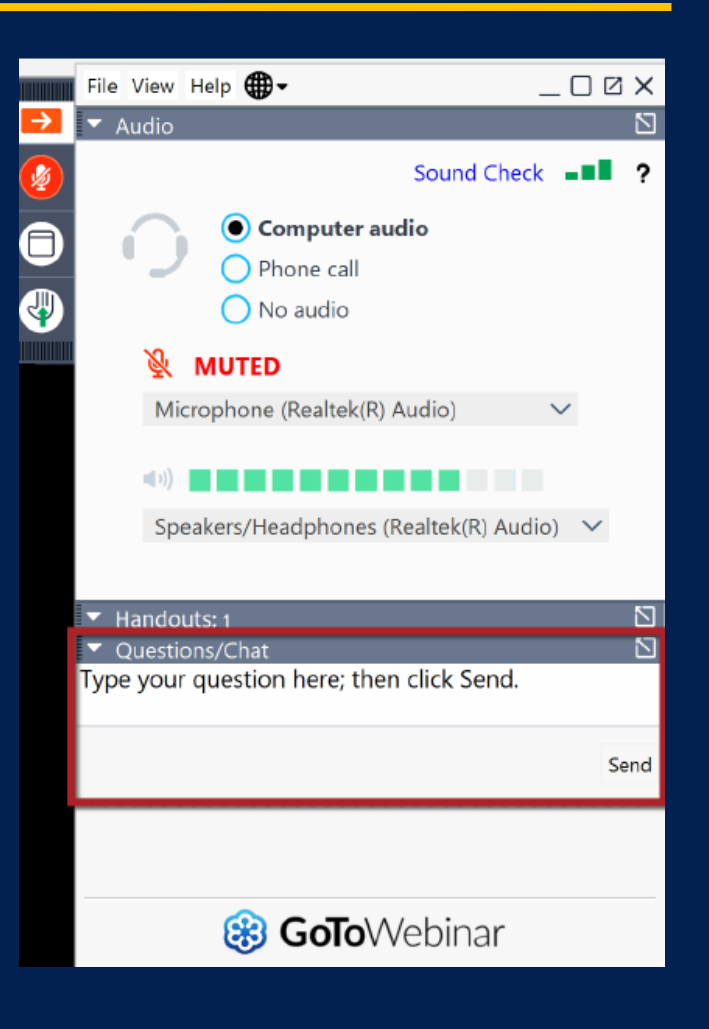

Health and Human **Services** 

### **Training Completion**

You must register and attend the full duration of the webinar to receive credit to be able to complete the Cost or Accountability Report.

Credit will be given approximately 10-days following this training.

If credit has not been assigned after 10-days, please contact costinformationpfd@hhs.Texas.gov.

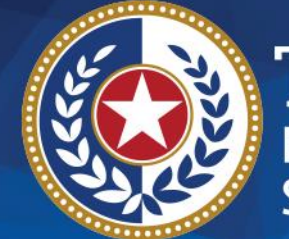

**TEXAS Health and Human Services** 

# **Objective**

### **To complete a STAIRS Cost or Accountability Report**

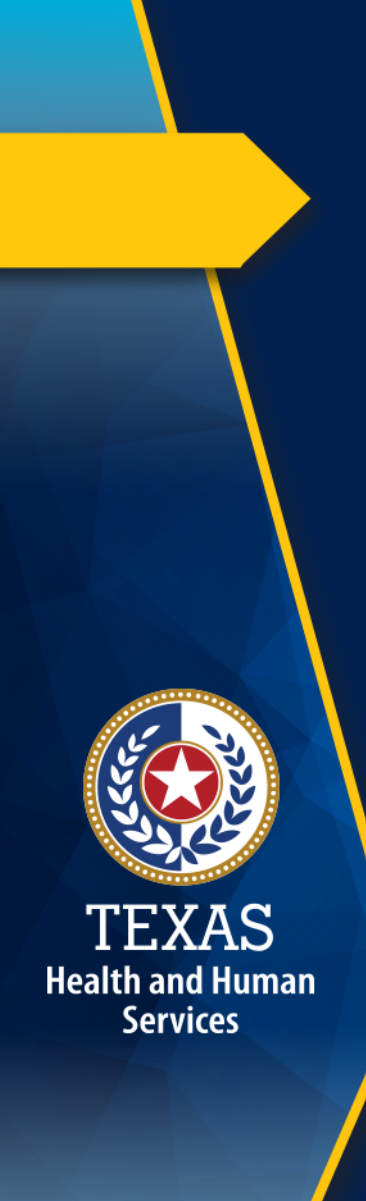

### **What's New**

- . Step 6.a. General Information
	- Added a question regarding whether the provider is a large employer for the Affordable Care Act.
- . Step 6.c. Attendants
	- ▶ Providers have been reporting Regular, Overtime, and Bonuses and Incentives in one entry. The provider is now required to split these fields into Regular Hours, Overtime Hours, and Other Compensation.

### **Supporting Documentation (1 of 3)**

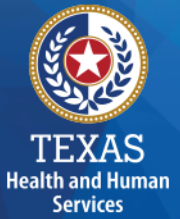

As in prior years, providers may be required to submit support documentation (e.g., trial balances, allocation summary, etc.) to support the information in the Report.

The state acknowledges providers may be required to submit reports to local or federal jurisdictions based on funds received (e.g., PRF, PPP, etc.). **Do not** provide the State with a copy of these reports and or any applicable support documentation for these reports.

### **Supporting Documentation (2 of 3)**

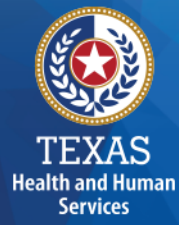

- To ensure reliable and accurate reporting, supporting documentation should be system-generated and include the following information in a spreadsheet:
	- Provider Name
	- Accounting Basis
	- ▶ Report Date Range
	- Detail Account Descriptions
	- Vendor Names
	- Amounts

### **Supporting Documentation (3 of 3)**

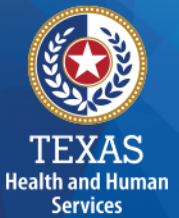

Regardless of whether the supporting documentation is system-generated, it must always be in a spreadsheet (i.e., Excel).

**PDFs and images are not acceptable forms of documentation.**

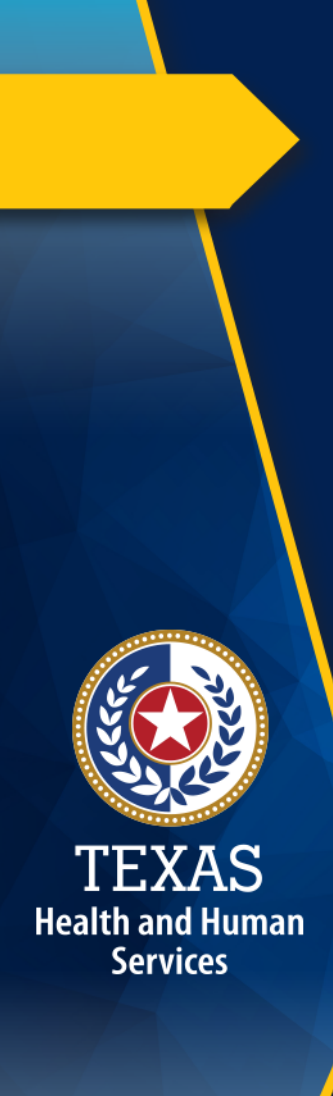

### **STAIRS (1 of 3)**

The Entity Contact (Primary) is the contracted provider that received access to STAIRS.

Fairbanks will send a notification of access, login, and password to the email address we have on file for the Provider.

If you have not received notification of access, please contact [CostInformationPFD@hhs.texas.gov](mailto:CostInformationPFD@hhs.texas.gov)

### **STAIRS (2 of 3)**

#### **Before You Begin**

**Health and Human Services** 

- Review your ledger for unallowable costs and costs that require allocation.
- Adjust for accruals.
- Prepare the reconciliation worksheet and allocation summaries.
- Gather information on your depreciable assets.
- Gather information on Related Parties

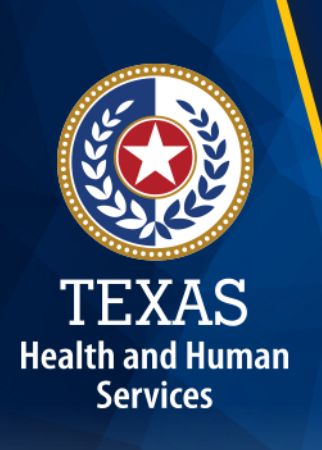

### **STAIRS (3 of 3)**

#### **Organization of the Cost Report**

### Reporting Categories

- Combined Entity and Provider Information
- Units of Service and Revenue
- Wages and Compensation
- Payroll Taxes and Workers' Compensation
- Facility and Operations
- Verification Summary and Certifications
- Agree/Disagree and Informal Review

### **Roles and Definitions (1 of 2)**

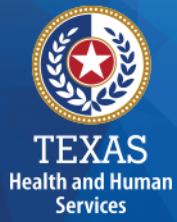

**Combined Entity** – one or more commonly owned corporations or limited partnerships where the general partner is controlled by the same identical persons as the commonly owned corporation(s). May involve an additional *CONTROLLING ENTITY* which owns all members of the combined entity.

**Contracting Entity** – The contract with which Medicaid contracts for the provision of the Medicaid services included in this report.

### **Roles and Definitions (2 of 2)**

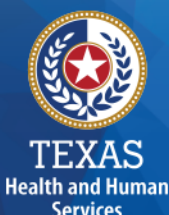

**Entity Contact** can set up all other user types and additional Entity Contacts, review the cost report, and must sign the Cost Report Certification.

**Financial Contact** can set up Preparers and other Financial Contacts, review the cost report, and sign and upload the Cost Report Certification.

**Preparer** can set up other Preparers. This is the only role that can make entries into the cost report. They must sign the Methodology Certification and can not sign the Cost Report Certification.

### **User Interface - Dashboard**

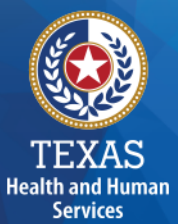

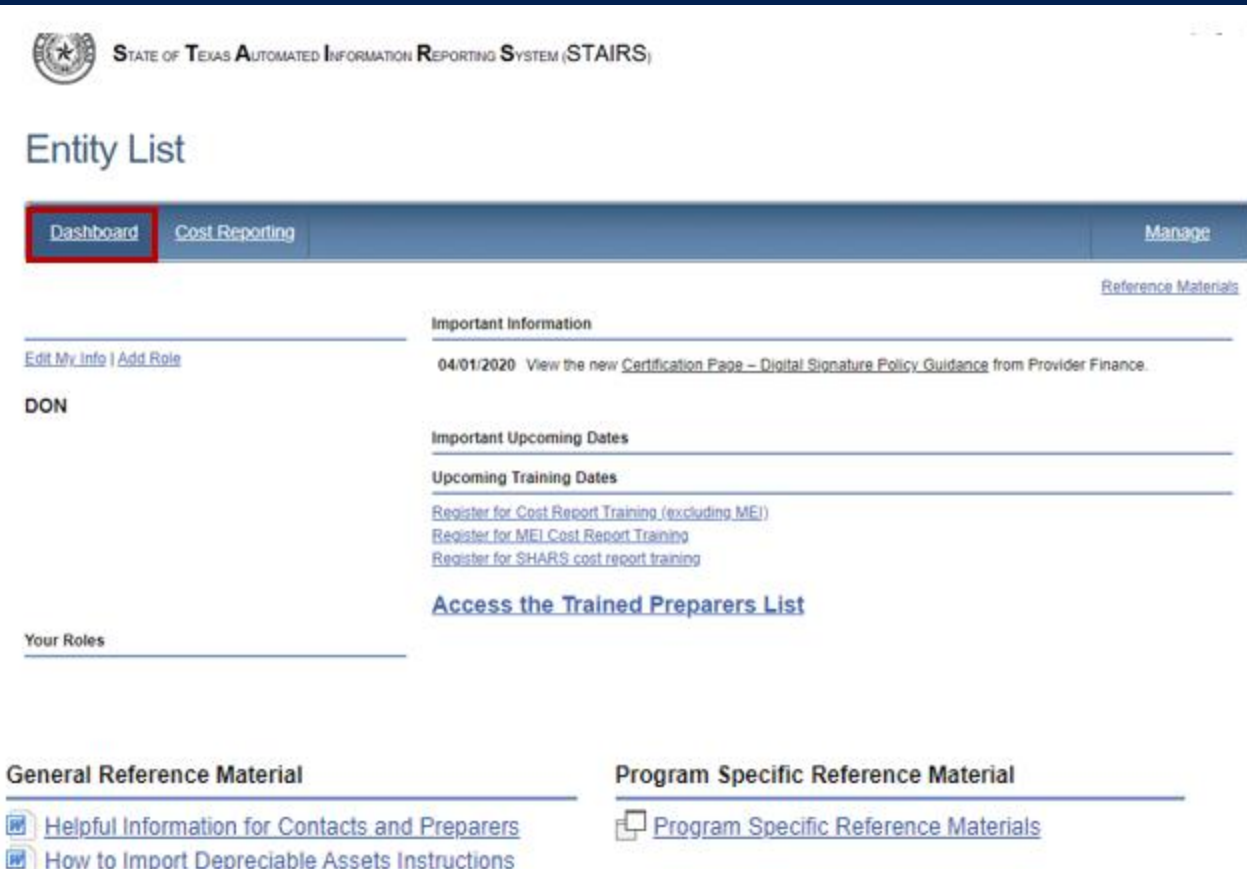

STAIRS - Managing Contacts - Procedures

2015 STAIRS General Announcement

Uploading File Instructions

- Manage Contact Information
- View Preparers List
- Register for **Trainings**
- Reference Materials

### **User Interface - Cost Reporting**

**Health and Human Services** 

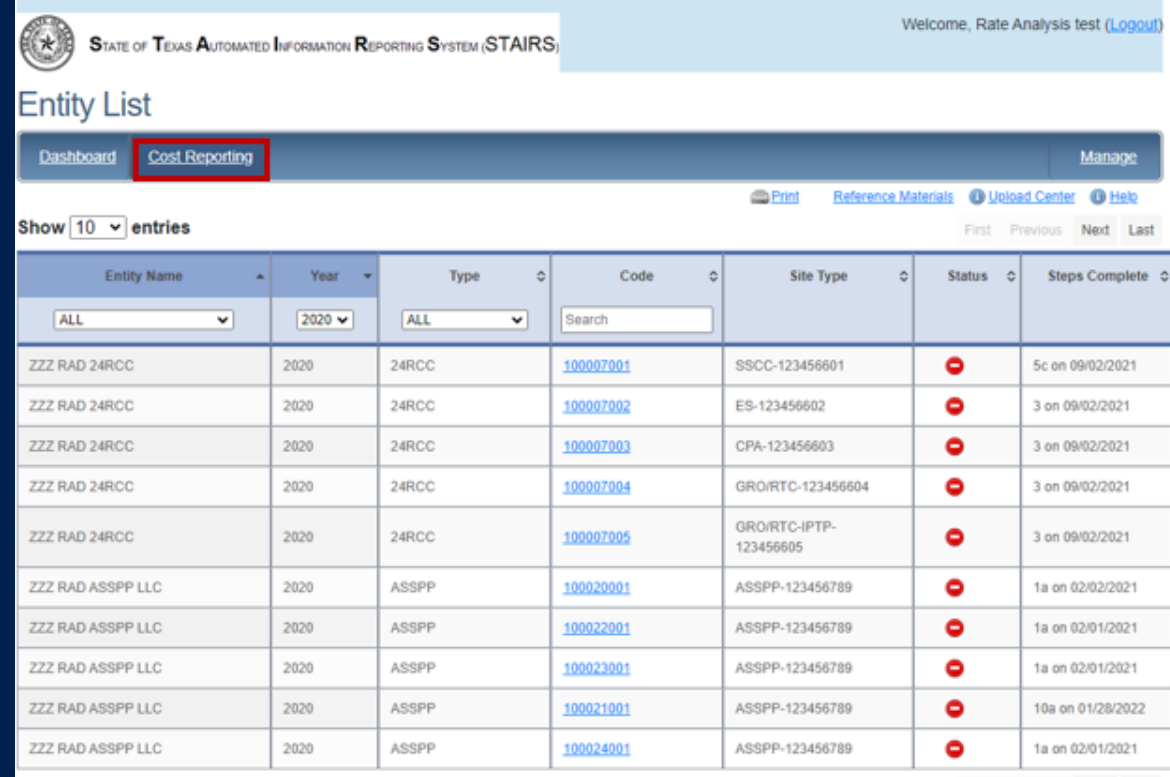

First Previous Next Last

Seneral Reference Material

Program Specific Reference Material Program Specific Reference Materials

sful Information for Contacts and Pre oort Depreciable Assets Instruct

STAIRS - Managing Contacts - Procedure

**Unloading File Instruction** 

2015 STAIRS General Announcemen

• Select the report to work by filtering on the headings in this table.

• Click on the Code link to open that particular report.

### **User Interface – Manage (1 of 4)**

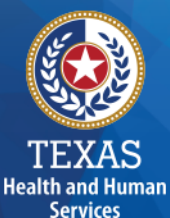

STATE OF TEXAS AUTOMATED INFORMATION REPORTING SYSTEM (STAIRS) **Entity List Dashboard Cost Reporting Manage Contacts** Upload Center & Add a new contact & Add Preparer

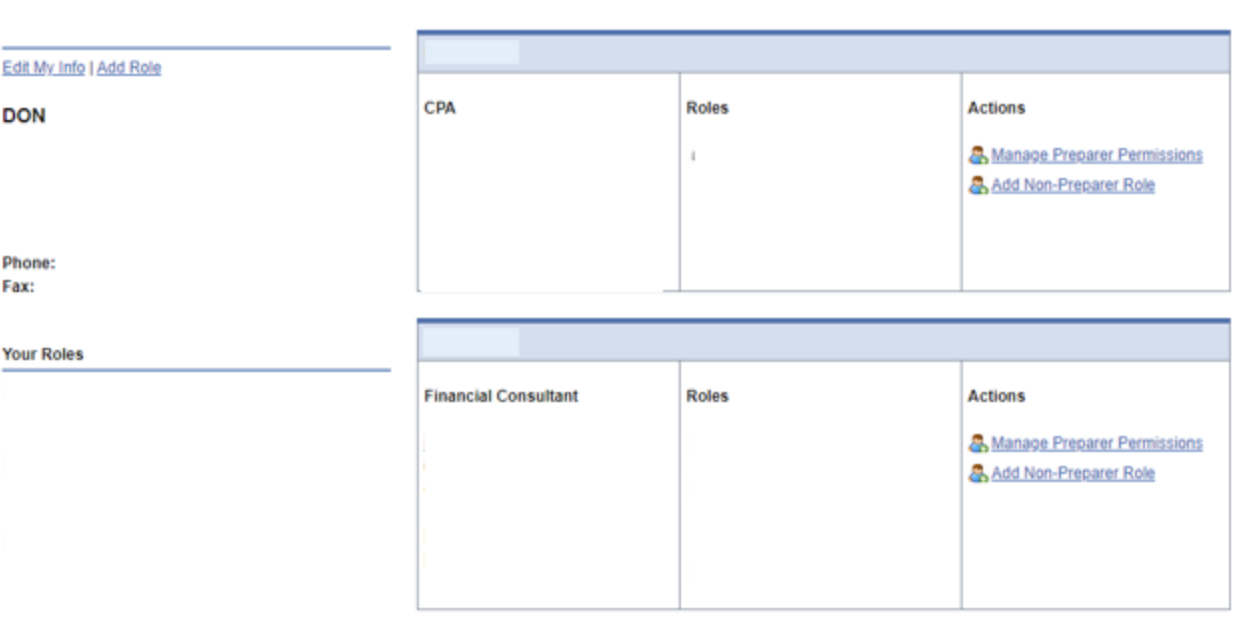

- Edit My Info
- Add Role

Manage

Reference Materials

- Add a Contact
- Add a Preparer
- Upload Center

### **User Interface – Manage (2 of 4)**

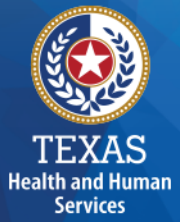

#### **Edit my Info**

From the Manage link, select Edit My Info. Complete this form with your information and click Save to finish.

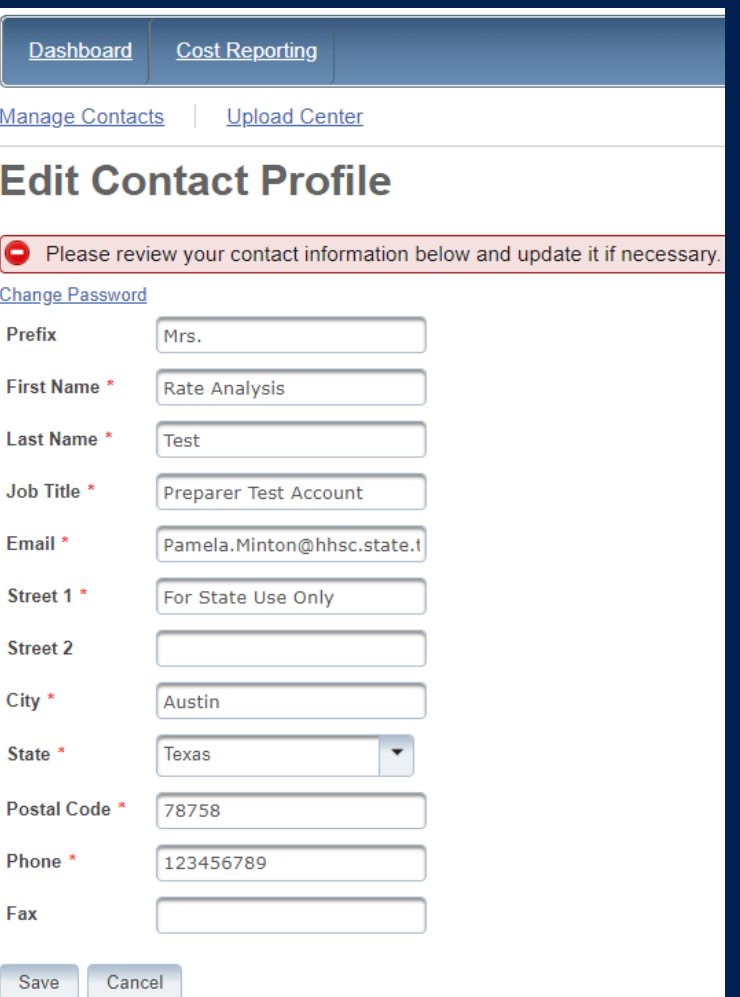

### **User Interface – Manage (3 of 4)**

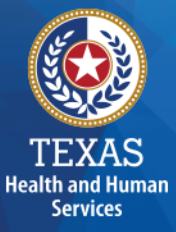

#### **Add Role**

From the Manage link, select Add Role.

- Add Component Code
- Add Role as "Primary" or "Financial Contact"

Complete this form with your information and click Save to finish.

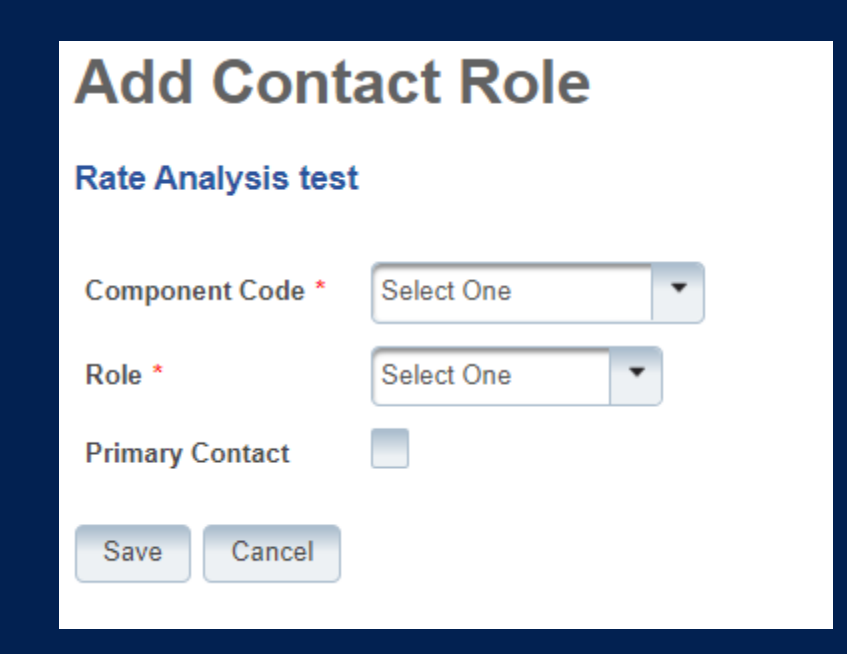

### **User Interface – Manage (4 of 4)**

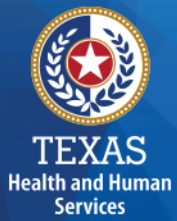

#### **Add Preparer**

From the Manage link, select Add Preparer.

Complete this form with your information and click Save to finish.

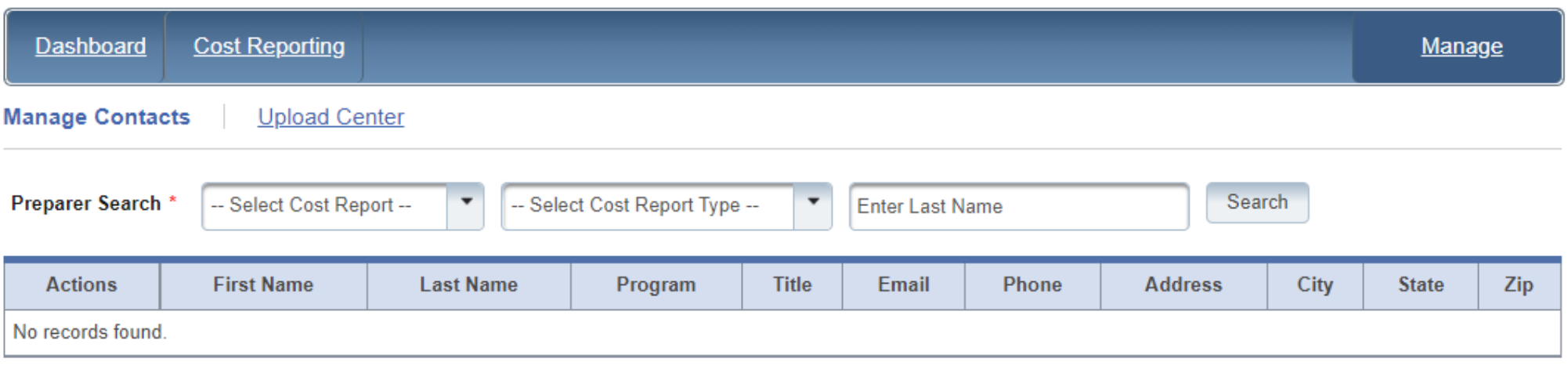

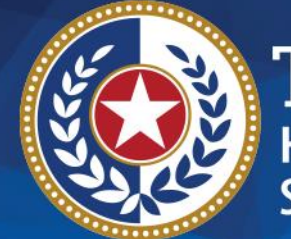

**TEXAS Health and Human Services** 

# **STAIRS**

### **There are 14 Steps to complete a Cost Report.**

#### **Step 1 – Combined Entity Identification (1 of 2)**

#### **Purpose**

HHSC PFD needs to collect contact information so that PFD can contact the provider or preparer during the review of the report.

#### **How does HHSC PFD use the information?**

This information is used by PFD to obtain information and documentation needed to address issues found in the report review.

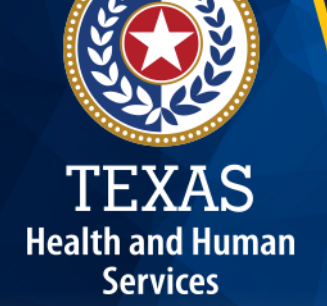

### **Step 1 – Combined Entity Identification (2 of 2)**

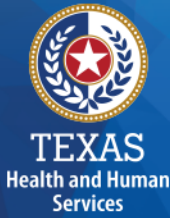

#### Please confirm this report is the most current report from the prior year.

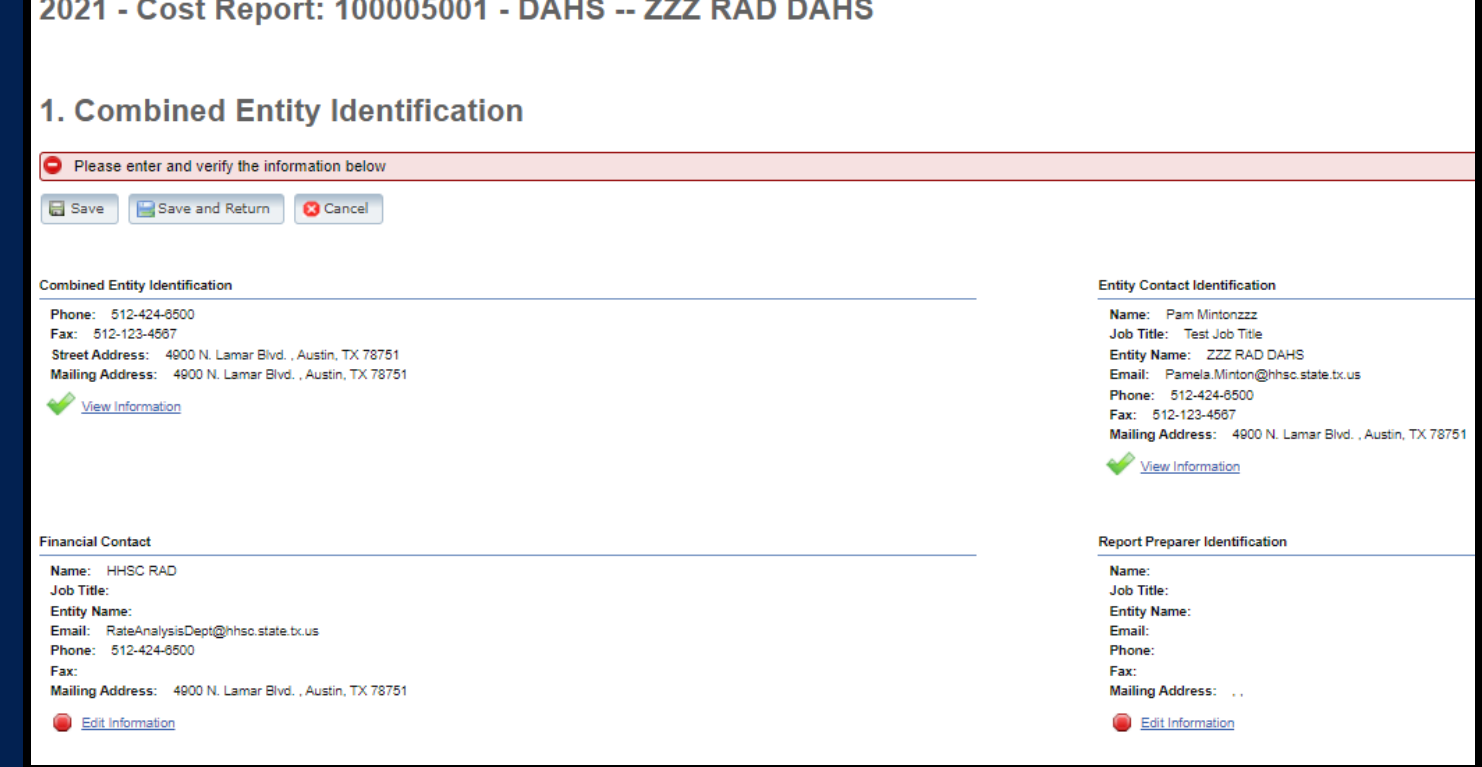

### **Step 2 – General Information (1 of 2)**

#### **Purpose**

**Health and Human Services** 

The purpose of Step 2 is to give general information, including the Combined Entity's reporting period and to determine if the Combined Entity wants to aggregate reporting expenses used to determine compliance in the Rate Enhancement Program.

#### **How HHSC PFD uses the information?**

If the provider chooses to aggregate their contracts by the program that participates in the Attendant Compensation Rate Enhancement program, then HHSC PFD will use combined expenses to determine compliance with spending requirements.

### **Step 2 – General Information (2 of 2)**

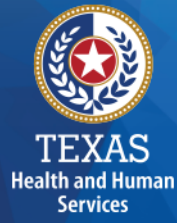

#### Verify reporting period and ensure your program is in selected in the right column.

#### Verify Aggregation.

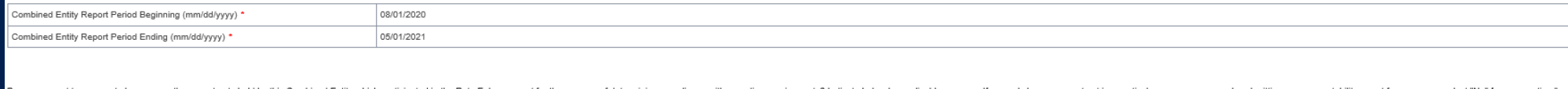

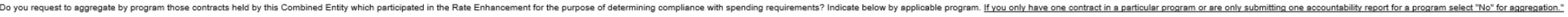

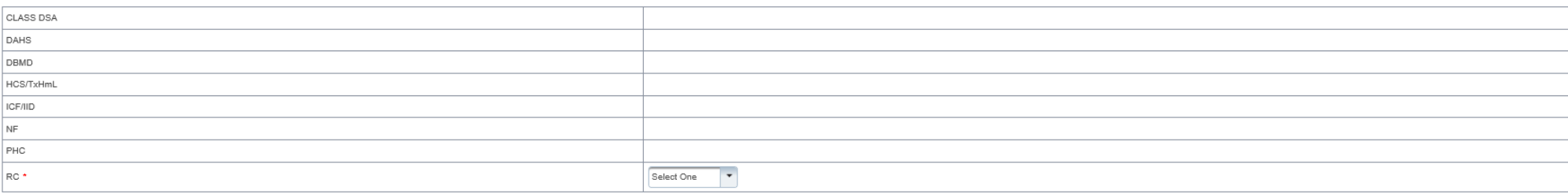

### **Step 3 – Contract Management**

#### **Purpose**

Provide information about the combined entity's business components

#### **How HHSC PFD uses the information**

PFD uses this information in Step 3 during the Report examination process.

**Health and Human Services** 

### **Step 3a –Verify Contracts**

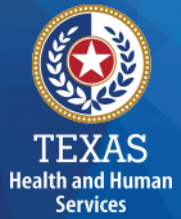

State-issued contracts are listed in Step 3A, such as HHSC contracts and STAR+PLUS.

Verify the Cost Report Group Code to make sure all your contracts are listed.

If all your contracts are not listed, contact us at: [CostInformationPFD@hhs.texas.gov](mailto:ostinformationPFD@hhs.texas.gov)

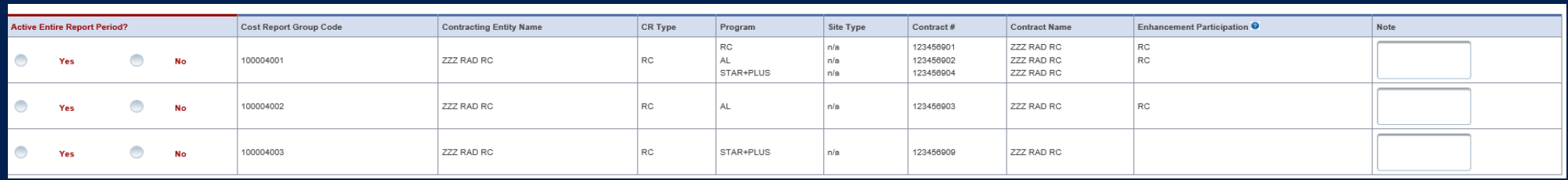

### **Step 3b – Enter Other Business Components**

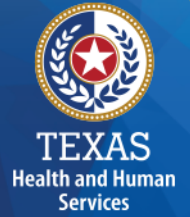

Other Contracts, Grants or Business Relationships with the State of Texas or any other entity, or other funding sources.

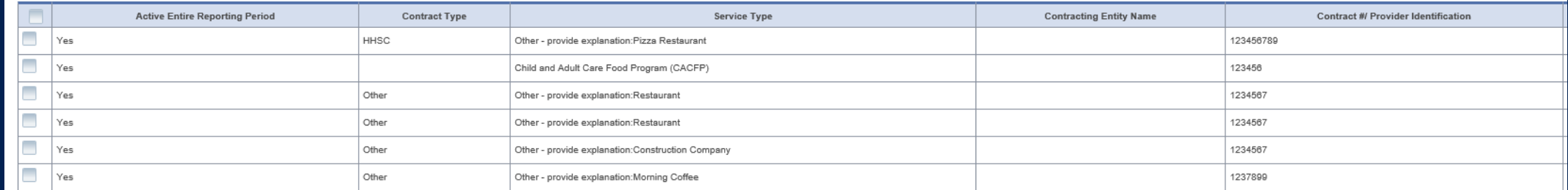

### **Step 3c - Summary**

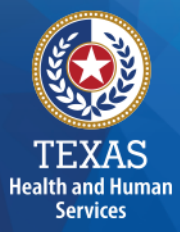

#### Verify Business Component Summary

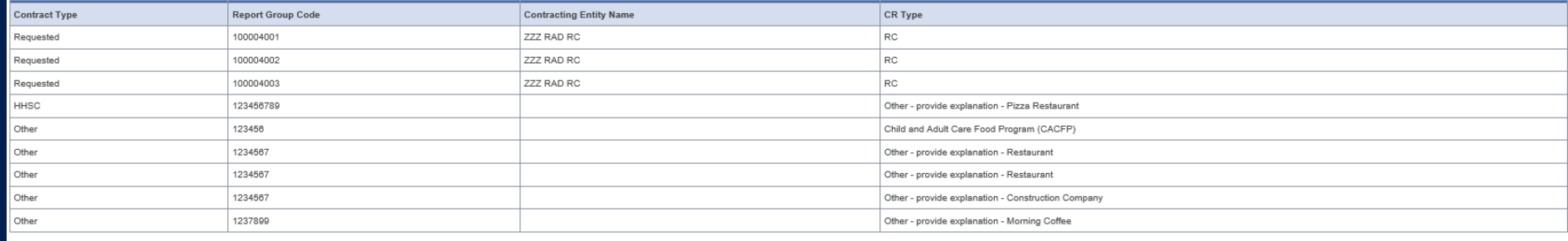

\re there any other contracts, grants, or business relationships with HHSC, the State of Texas, or with any other business entities not included in the summary table above?

Yes  $\bigcirc$ 

### **Step 4 – General Information (1 of 4)**

#### **Purpose**

Health and Human **Services** 

Collect general information about the contracted entity that delivered services during the reporting period.

#### **How does HHSC PFD use this information?**

PFD uses this information for a variety of purposes in the financial examination and report reconciliation processes. PFD may also add questions to collect one-time information for events that impact provider costs.

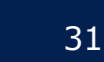

### **Step 4 – General Information (2 of 4)**

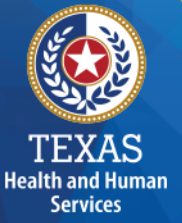

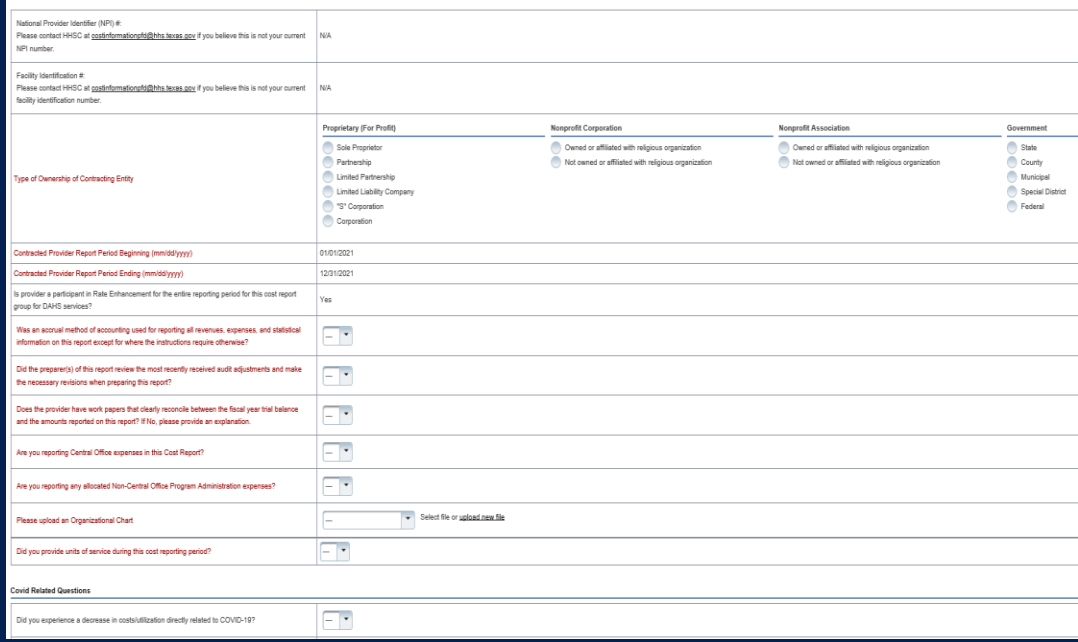

- Prepopulated National Provider Identifier Number
- Correctly identify the ownership of the contracting entity
- Rate Enhancement Participation questions prepopulated
- Questions regarding preparation to complete the report
- Upload an Organizational Chart

### **Step 4 – General Information (3 of 4)**

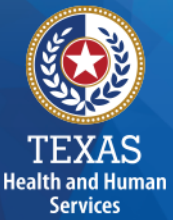

National Provider Identifier (NPI) #: Please contact HHSC at costinformationpfd@hhs.texas.gov if you believe this is not your current NPI number.

This information is used to verify Units of Service to confirm values entered into Step 5.

### **Step 4 – General Information (4 of 4)**

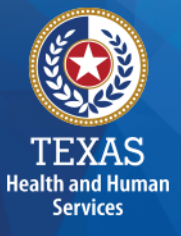

#### **Public Health Emergency (PHE) Related Questions**  This section includes questions on how these PHE's affected the business.

This section is for informational purposes only

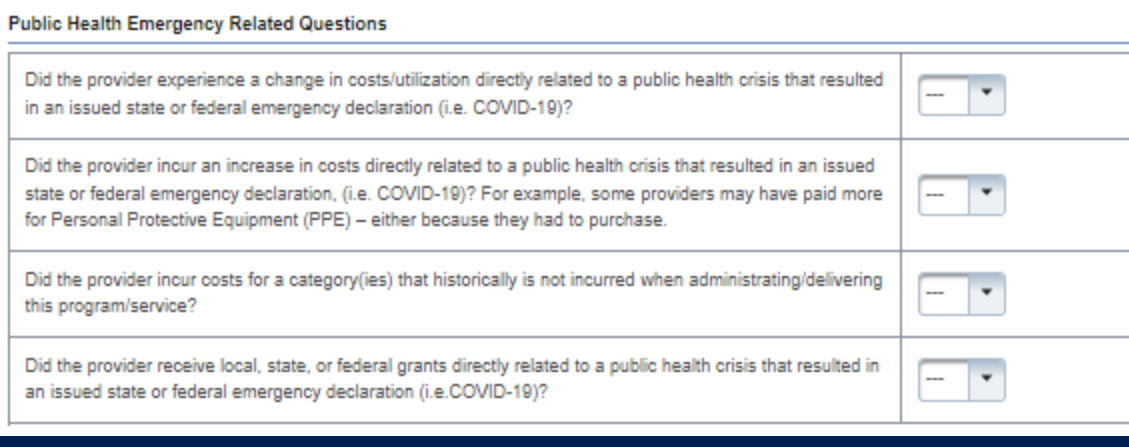

### **Step 5 – Units of Service & Revenue**

#### **Purpose**

Health and Human **Services** 

The purpose of Step 5 is to collect units of service information.

#### **How does HHSC PFD use this information?**

PFD uses this information to determine the contracted provider's revenue. Units of service are used in the report reconciliation process to determine spending compliance in the Rate Enhancement Program and during rate-setting calculations.

### **Step 5 - Overview**

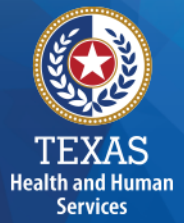

Step 5.a. – Statistical Data Step 5.b. – Resident Care Days Step 5.c. – STAR+PLUS Resident Days
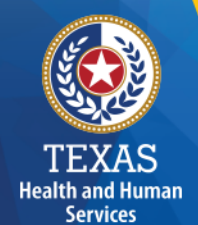

# **Step 5a – Statistical Data**

Enter Licensed and Contracted Beds

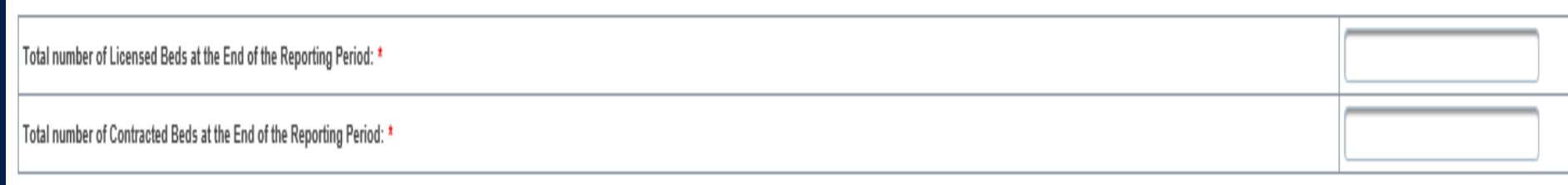

## **Step 5b – Resident Care Days**

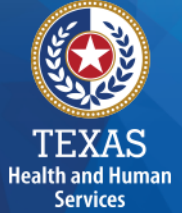

This step applies to RC Apartment and Non-Apartment.

- Enter units of service per rate period, paid by HHSC.
- For private pay units, enter in revenue received.
- Units of service that were delivered and not reimbursed by any payor source should be entered under Non-Reimbursed.

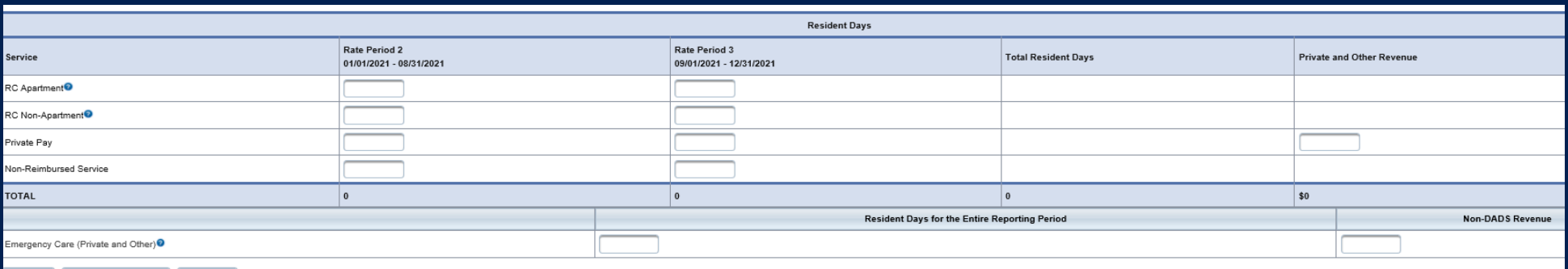

## **Step 5c – Assisted Living Resident Days**

- Enter units of service per rate period, paid by the MCO.
- For private pay units, enter in revenue received.
- Units of service that were delivered and not reimbursed by any payor source should be entered under Non-Reimbursed.

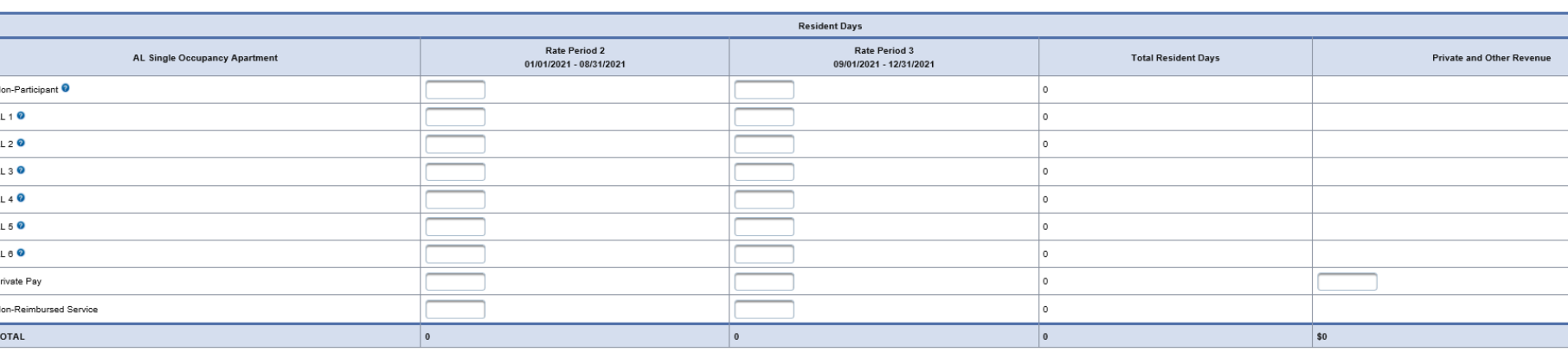

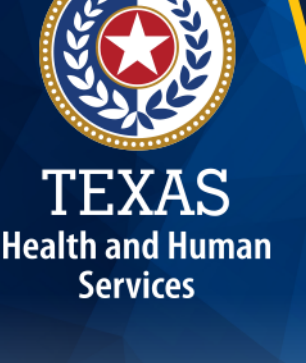

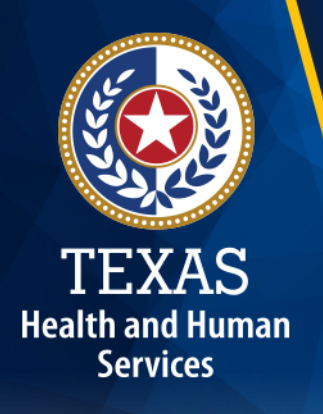

### **Step 5d – Other Revenue**

Report other revenues to support services that are not reported in Step 5.a. through 5.c. Offset revenue from Public Funds. Do not offset revenue from Private Funds.

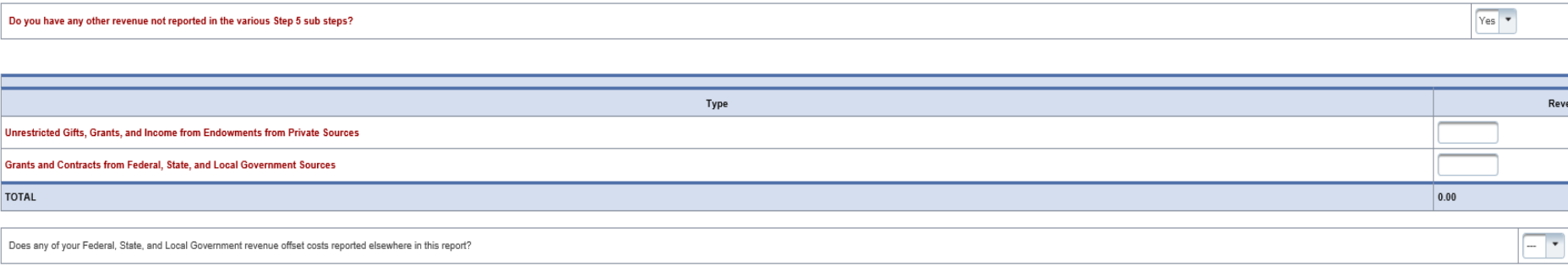

# **Step 6 Wages and Compensation**

#### **Purpose**

Health and Human **Services** 

PFD uses this step to collect wages, compensation, and benefits information for the contracted provider's attendant, non-attendant, and administrative and central office staff.

#### **How does HHSC PFD use this information?**

PFD uses this information to determine the contracted provider's employee and contracted staff expenses. Staff expenses are used in the report reconciliation process to determine spending compliance in the Attendant Compensation Rate Enhancement Program and rate-setting calculations.

# **Step 6 - Overview**

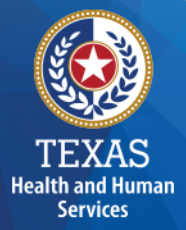

Step 6a – General Information Step 6b – Related Party Step 6c – Attendant Step 6d – Non-Attendant (cost report only) Step 6e – Administrative & Operations Personnel (cost report only)

# **Step 6a – General Information**

#### Questions include:

- Does the provider have any related party wages or compensation to report?
	- By selecting "No", you will be asked to verify and upload an organizational chart
- Is the Provider considered a large employer for the Affordable Care

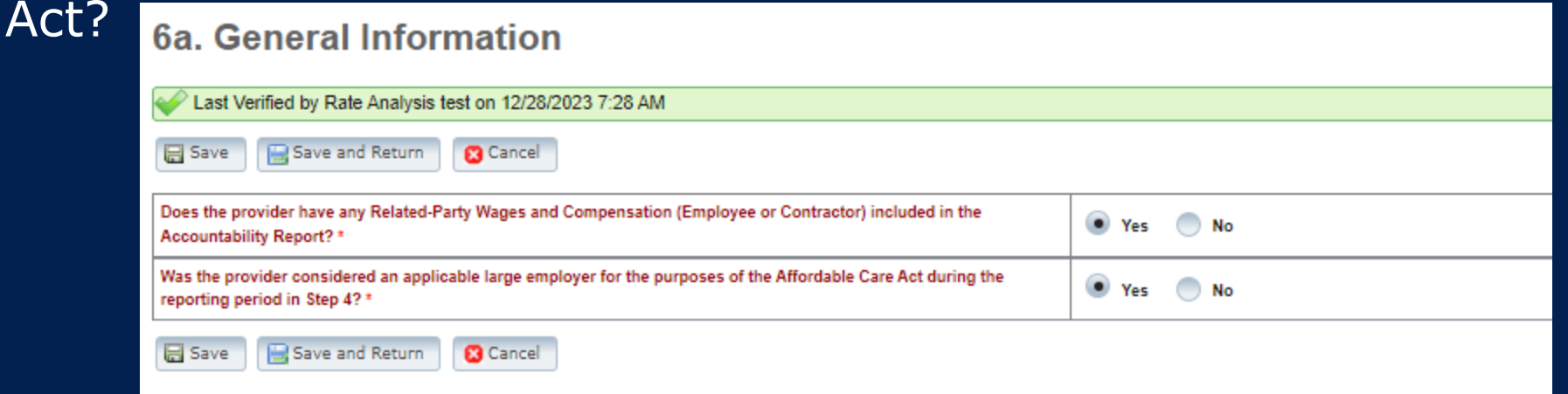

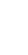

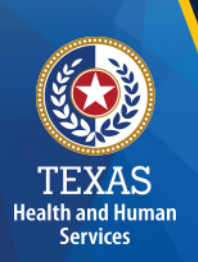

## **Related Parties**

A Related Party is any person or organization related to the provider by:

- Parent, child, sibling (including stepchildren)
- Mother-in-law, Father-in-law
- Aunt, Uncle, Cousin
- Marriage
- Common ownership
- Significant Influence

# **Step 6b – Related-Party (1 of 2)**

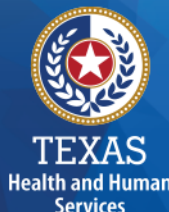

#### **Purpose**

To collect related-party information.

To add each owner-employee, related-party employee, or related-party contract staff, select "Add record."

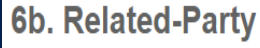

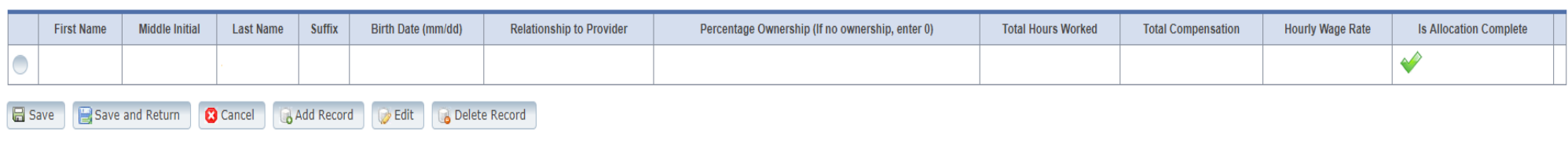

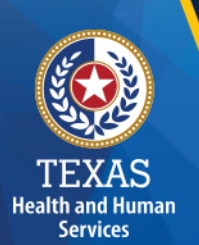

# **Step 6b – Related-Party (2 of 2)**

Allocate or direct cost all hours reported for the individual under Total Hours Worked and Total Compensation.

Business components and line-item allocation are limited to the contracts listed in Step 3.

#### This is the same process for assigning related parties in Step 8.

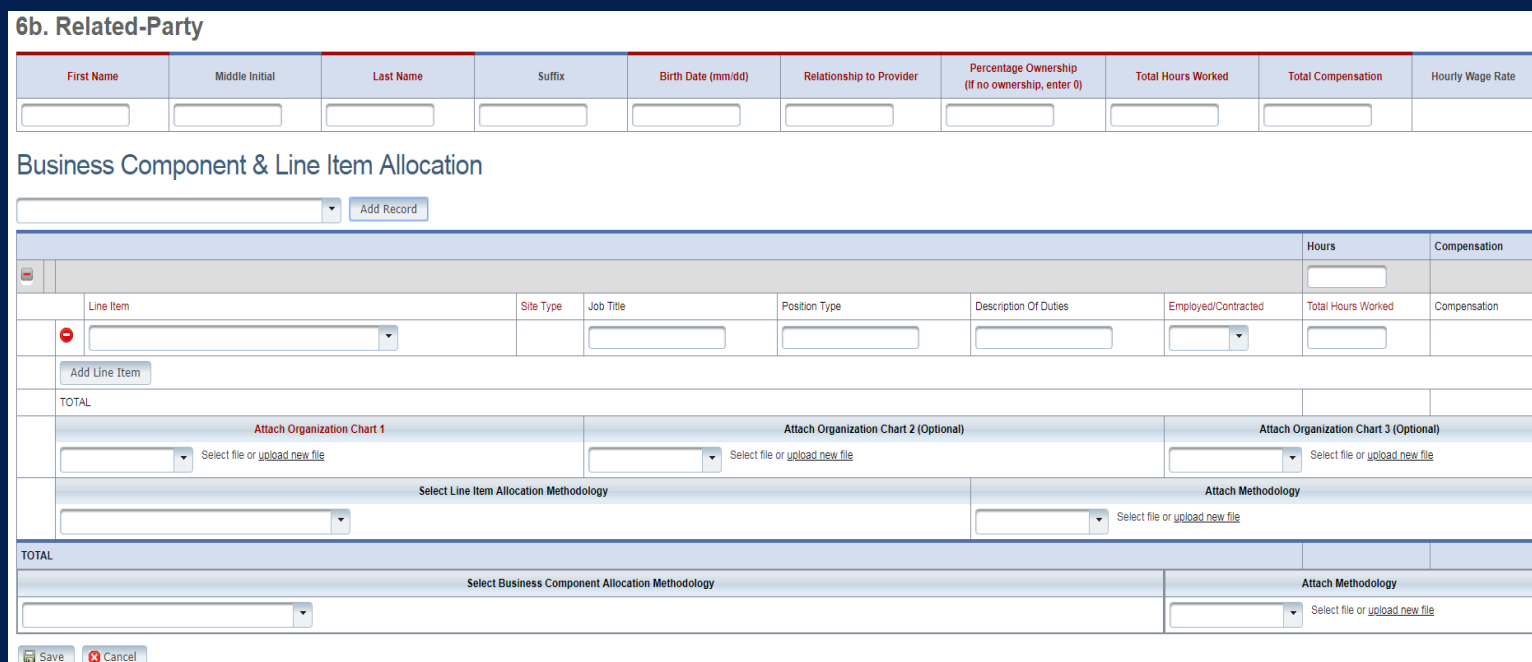

## **Step 6c – Attendant**

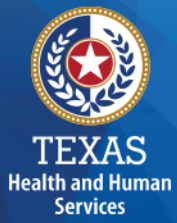

Report attendant staff and contract Regular Hours, Overtime Hours, Non-Hourly Compensation, and Benefits.

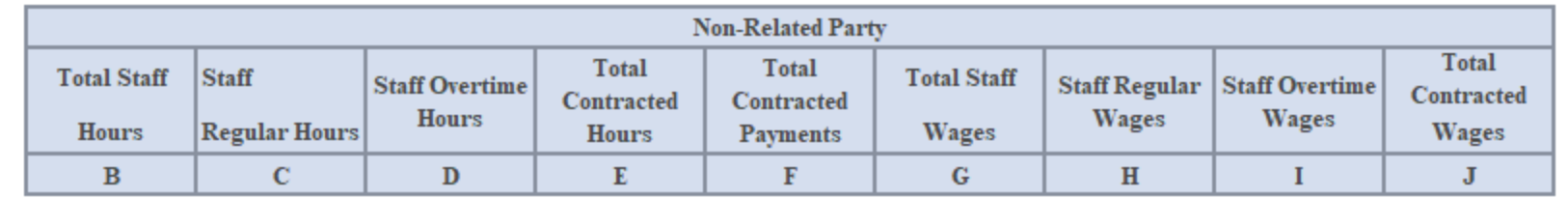

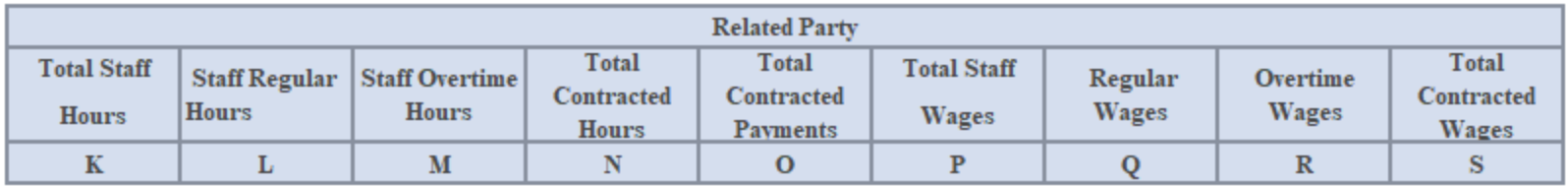

**Related Party and Non-Related Party** 

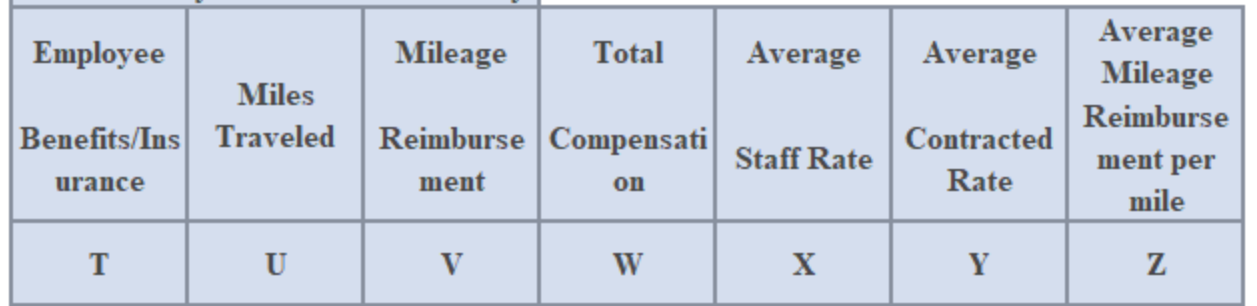

## **Step 6d – Non-Attendant**

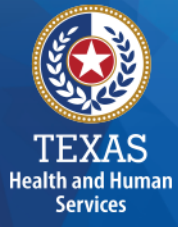

To collect non-attendant hours, wages, benefits, miles traveled, and mileage reimbursement.

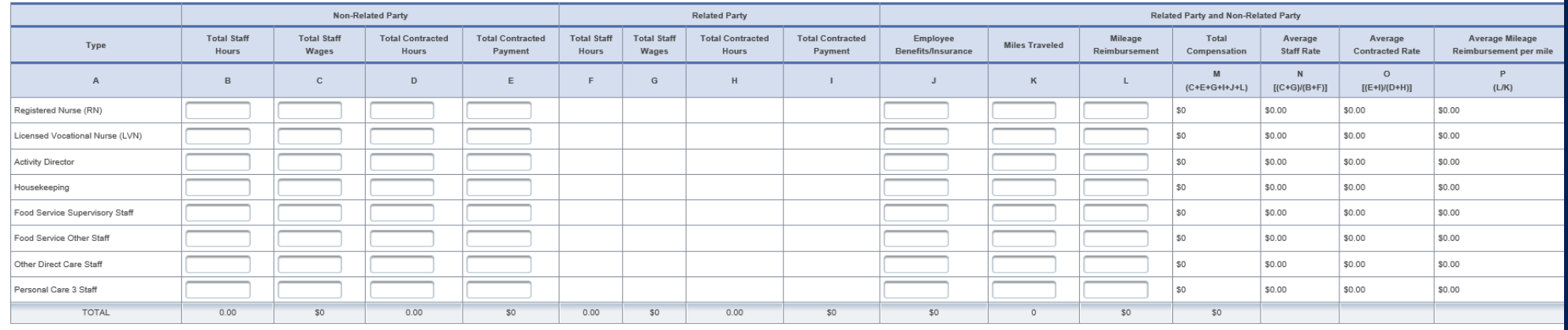

# **Step 6e – Administrative & Operations Personnel**

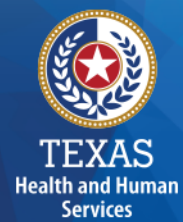

To collect administrative and operations staff hours, wages, benefits, miles traveled, and mile reimbursement.

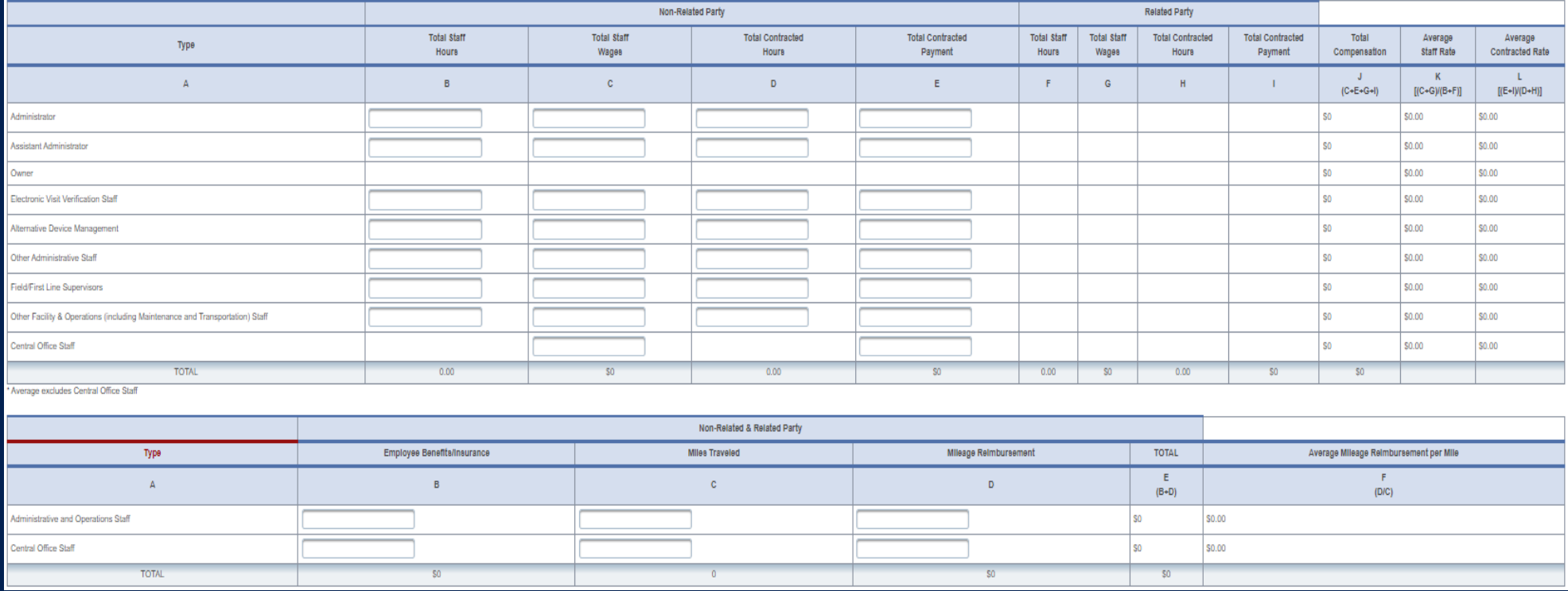

## **Step 7 – Payroll Taxes & Workers' Compensation (1 of 3)**

#### **Purpose**

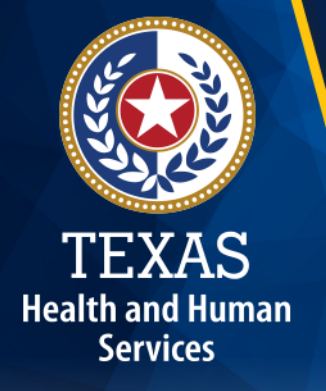

To collect information for the facilities' Payroll Taxes and Workers' Compensation for the contracted provider's attendant, non-attendant and administrative, and central office staff.

#### **How does HHSC PFD use this information?**

Expenses are used in the report reconciliation process to determine spending compliance and ratesetting calculations.

## **Step 7 – Payroll Taxes & Workers' Compensation (2 of 3)**

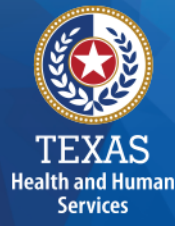

Report costs for all staff including:

- Attendant staff
- Non-attendant / program administration
- Central Office

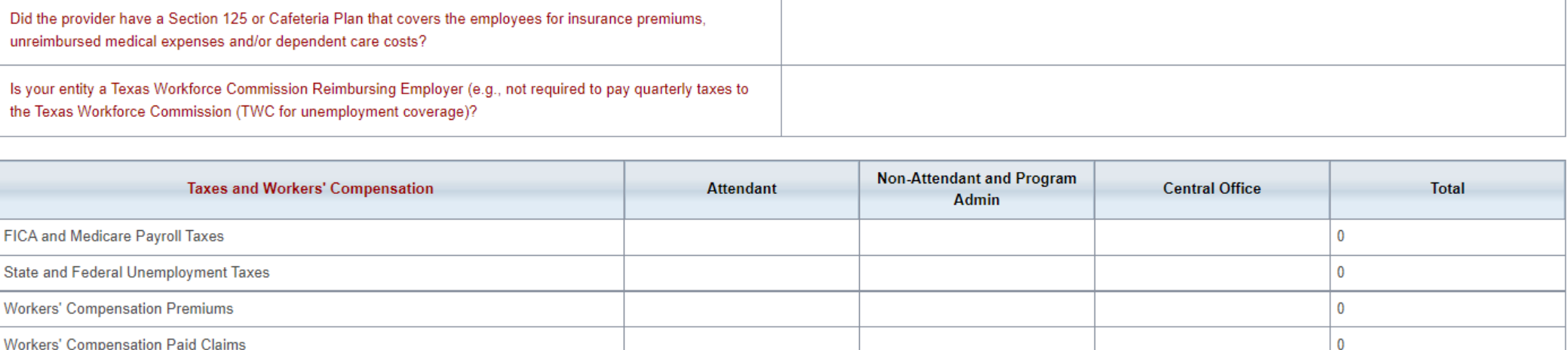

## **Step 7 – Payroll Taxes & Workers' Compensation (3 of 3)**

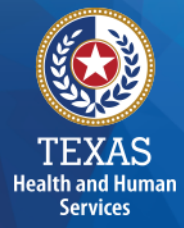

If payroll taxes (i.e., FICA, Medicare, and state/federal unemployment) are allocated based upon percentage of salaries, the provider must disclose this functional allocation method. The use of percentage of salaries is not the salaries allocation method, since the salaries allocation method includes both salaries and contract labor.

Payroll Taxes are usually 7.65 percent of wages unless there is a Cafeteria Plan or Section 125, then the taxes would be lower.

#### **Step 9 – Preparer Verification Summary**

The summary verification table shows the Total Reported Revenues and Total Reported Expenses entered into STAIRS.

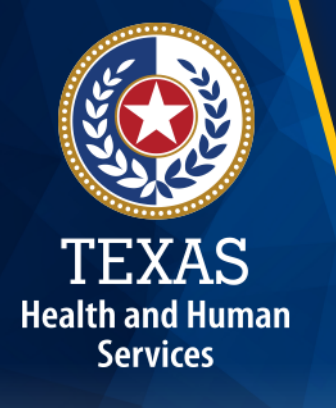

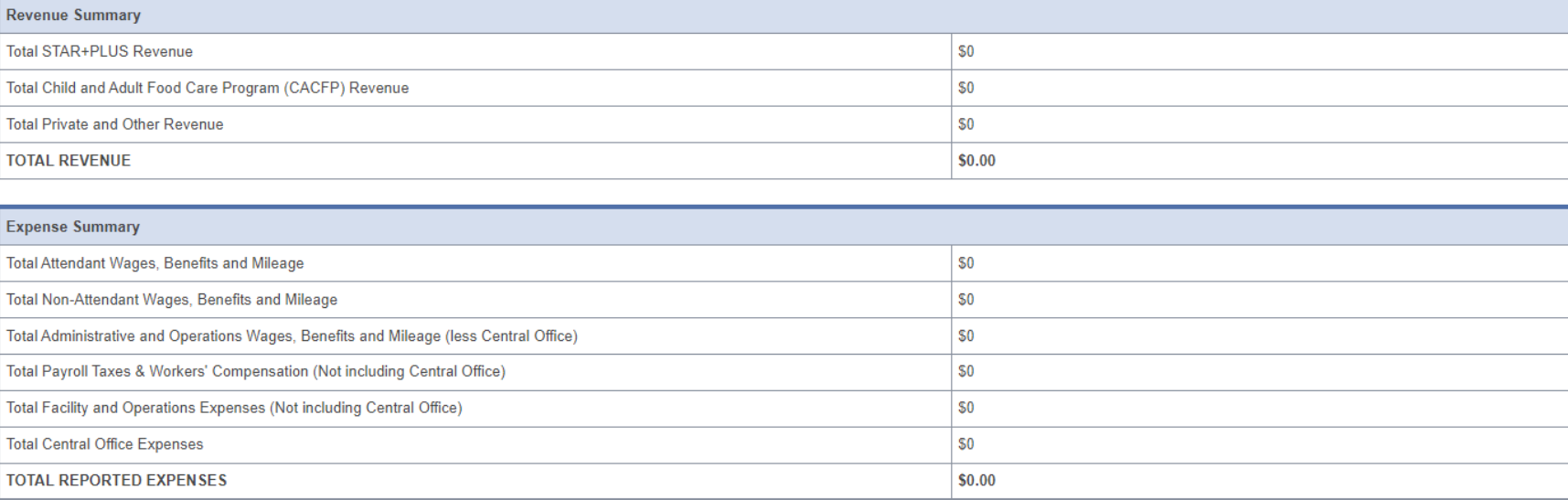

### **Step 10 – Preparer Certification (1 of 3)**

The preparer must certify the accuracy of the reports submitted to HHSC.

Providers may be liable for civil and criminal penalties if the cost report is not completely accurate.

HHSC uses this information to ensure that the report has been verified by the entity and preparer as per TAC rules.

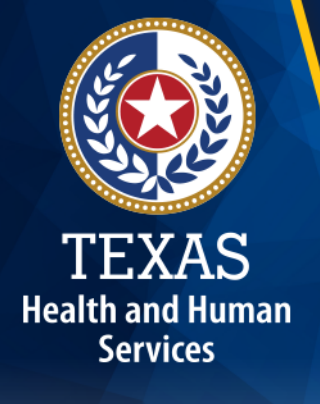

# **Step 10 – Preparer Certification (2 of 3)**

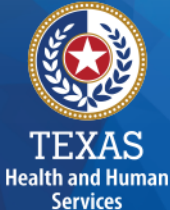

#### **Preparer (Methodology) Certification**

The person identified in **Step 1** of the cost report as Preparer must sign this certificate*.*

#### AS PREPARER OF THIS COST REPORT. I HEREBY CERTIFY THAT:

- . I have completed the state-sponsored cost report training for this cost report.
- . I have read the note below, the cover letter and all the instructions applicable to this cost report.
- . I have read the Cost Determination Process Rules (excluding 24-RCC), program rules, and reimbursement methodology applicable to this cost report, which define allowable and unallowable costs and provide guidance in proper cost reporting
- . I have reviewed the prior year's cost report audit adjustments, if any, and have made the necessary revisions to this period's cost report.
- To the best of my knowledge and belief, this cost report is true, correct and complete, and was prepared in accordance with the Cost Determination Process Rules (excluding 24 RCC), program rules, reimbursement methodology and all the instructions applicable to this cost report
- . This cost report was prepared from the books and records of the contracted provider and/or its controlling entity.

Note: This PREPARER CERTIFICATION must be signed by the individual who prepared the cost report or who has the primary responsibility for the preparation of the cost report. If more than one person prepared the cost report, an executed PREPARER CERTIFICATION may be submitted by each preparer. Misrepresentation or falsification of any information contained in this cost report may be punishable by fine and/or imprisonment.

**Title of Signer:** 

The Preparer Certification must be uploaded by the Preparer, using his/her own login information.

#### **PREPARER IDENTIFICATION**

Name of Contracted Provider

Printed/Typed Name of Signer

# **Step 10 – Preparer Certification (3 of 3)**

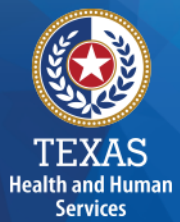

Signing as a Preparer signifies that the preparer is knowledgeable of the applicable methodology rules or has been adequately supervised during the process.

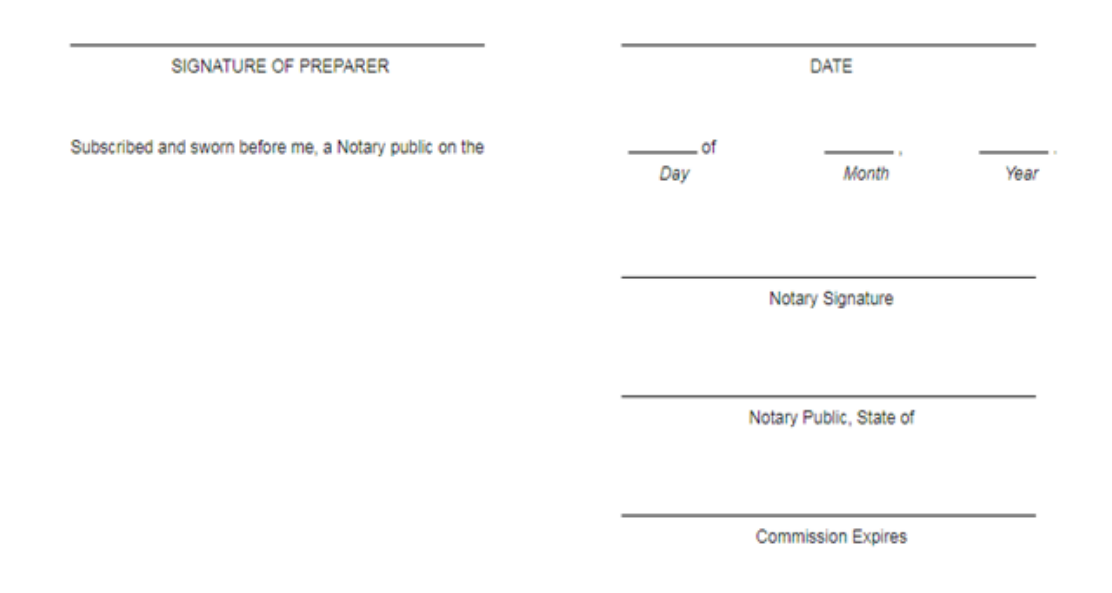

### **Step 11 – Entity Contact Certification (1 of 4)**

Once you have verified your information, *the report is locked to any further changes*.

If you realize that something was omitted and you need to access your data again or upload an additional document, you will need to contact HHSC PFD Cost Information to assist with getting the report re-opened.

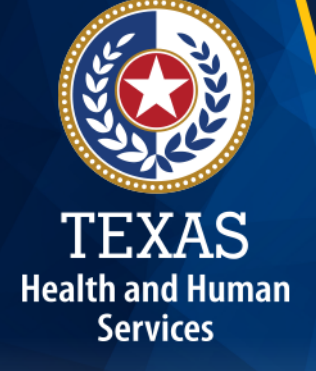

## **Step 11 – Entity Contact Certification (2 of 4)**

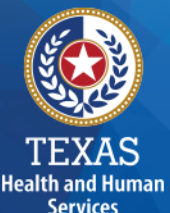

#### Review the certification signer's requirements

#### AS SIGNER OF THIS COST REPORT. I HEREBY CERTIFY THAT:

- . I have read the note below, the cover letter and all the instructions applicable to this cost report.
- . I have read the Cost Determination Process Rules (excluding 24-RCC), program rules, and reimbursement methodology applicable to this cost report, which define allowable and unallowable costs and provide guidance in proper cost reporting.
- . I have reviewed this cost report after its preparation.
- . To the best of my knowledge and belief, this cost report is true, correct and complete, and was prepared in accordance with the Cost Determination Process Rules (excluding 24 RCC), program rules, reimbursement methodology and all the instructions applicable to this cost report.
- . This cost report was prepared from the books and records of the contracted provider and/or its controlling entity.

Note: This COST REPORT CERTIFICATION must be signed by the individual legally responsible for the conduct of the contracted provider, such as the Sole Proprietor, a Partner, a Corporate Officer, an Association Officer, or a Governmental Official. The administrator/director is authorized to sign only if he/she holds one of these positions. Misrepresentation or faisification of any information contained in this cost report may be punishable by fine and/or imprisonment.

In accordance with Texas Administrative Code (TAC) Rule §355.105(d)(1)(A), an interested party legally responsible for conduct of the contracted provider may initiate an amendment no later than 60 days after the original due date. Provider-initiated amendment requests can be sent to: costinformation@hhsc.state.tx.us. Request received that is not signed by an individual legally responsible for the conduct of the contracted provider, or received after the 60th day, will not be accepted. Failure to submit the requested amendment to the cost report by the due date is considered a failure to complete a cost report as specified in the above referenced rule.

The Cost Report Certification must be uploaded by the responsible party, using his/her own login information.

## **Step 11 – Entity Contact Certification (3 of 4)**

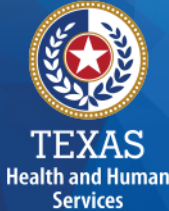

#### Identification information is prepopulated from Entity in STAIRS.

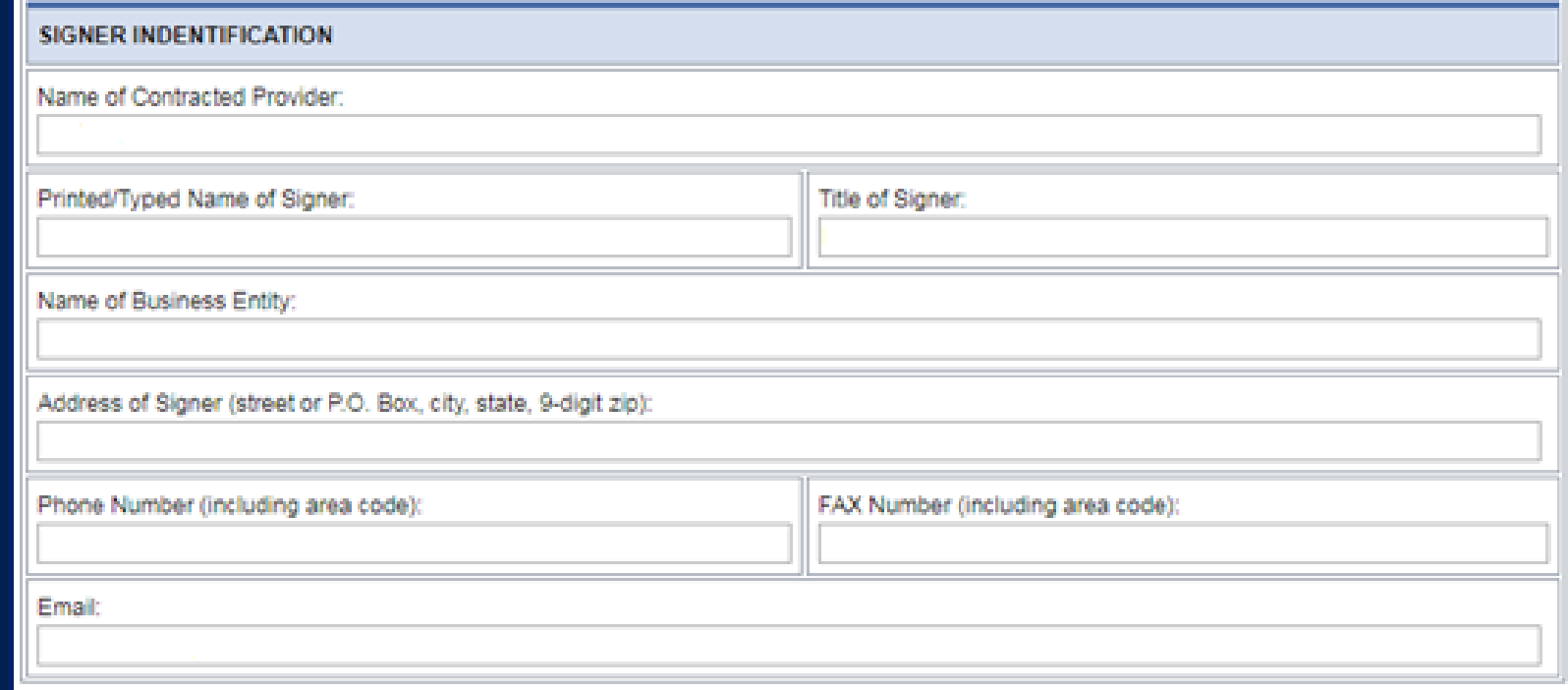

## **Step 11 – Entity Contact Certification (4 of 4)**

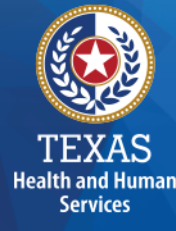

#### An individual legally responsible for the conduct of the provider could be:

- Owner
- Partner
- Corporate Officer
- Association Officer
- Government official
- L.L.C. member

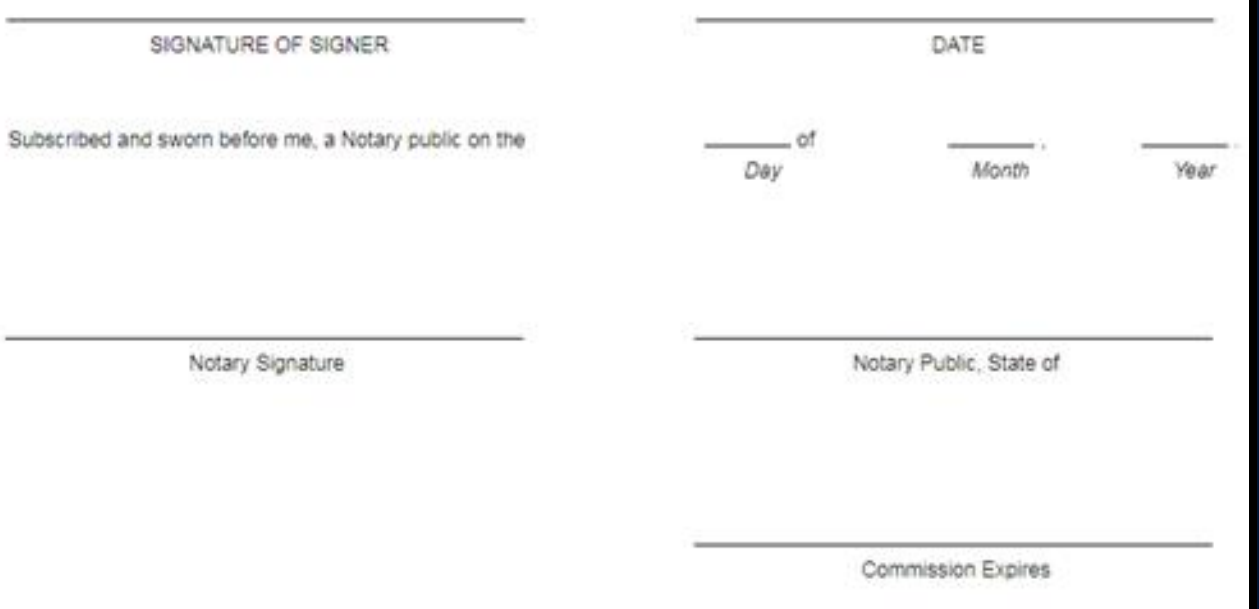

# **STAIRS – Digital Signatures**

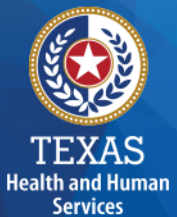

Digital Signature is an option for printing, notarizing, and uploading certification pages.

For more information regarding digital signatures, please visit our website at [https://pfd.hhs.texas.gov/provider-finance-department-digital](https://pfd.hhs.texas.gov/provider-finance-department-digital-signature-policy)[signature-policy.](https://pfd.hhs.texas.gov/provider-finance-department-digital-signature-policy)

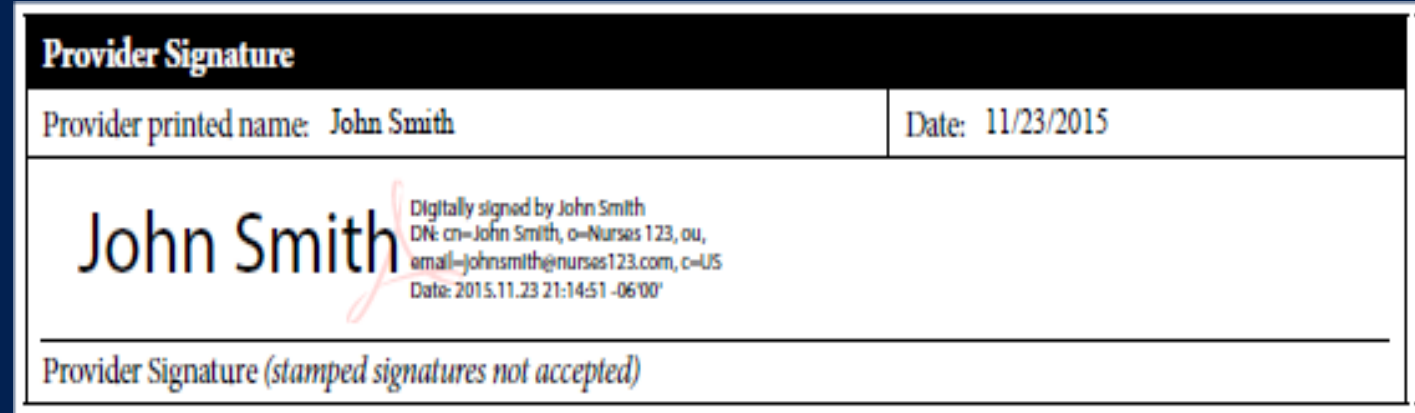

### **Step 12 – Provider Adjustments Report (1 of 3)**

An adjustment report is emailed by Fairbanks to the provider. This allows the provider an opportunity to review the report adjustments made during HHSC's financial examination.

The provider has 30 days to review the findings.

If you take no action, you will agree with the findings by default.

**Health and Human Services** 

## **Step 12 – Provider Adjustments Report (2 of 3)**

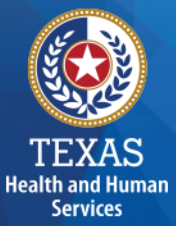

#### Adjustment Report Shows:

- Changes made to original values
- Adjusted amount
- Reason for the adjustment

### **Step 12 – Provider Adjustments Report (3 of 3)**

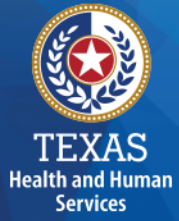

The Recoupment Summary shows the Attendant Rate, Spending Requirement, Actual Spending, Per Unit Recoupment and estimated Total Recoupment.

#### **Recoupment Summary**

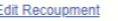

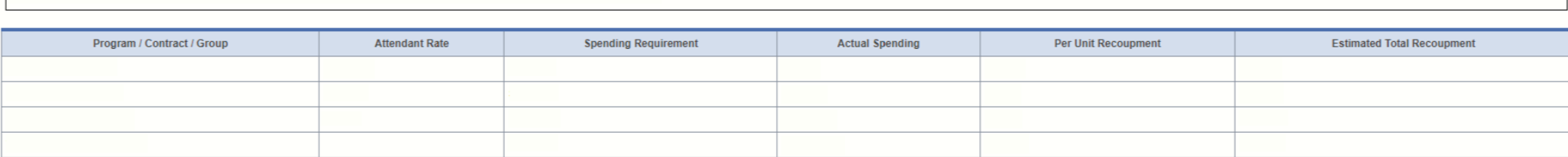

The Recoupment Summary table displays the reconciliation results of the report, including any adjustments made as a result of desk review. This information is an estimate and may be subject to change if additional paid cla formal appeal processes. Any adjustments made to the report following this notification will appear in Step 14

Please note, any recoupment identified above will be initiated 15-30 days following the deadline above, date of informal review decision, or formal appeal settlement as applicable. Active contracts will receive an adjustme HHSC with additional information and instructions. Do not send checks or payments to HHSC unless specifically instructed by HHSC

# **Step 13 – Agree/Disagree (1 of 2)**

#### **Purpose**

The provider may request an informal review or agree or disagree with adjustments.

#### **How does HHSC PFD use this information?**

HHSC uses this information to start the informal review process or set the report to complete.

**Health and Human Services** 

# **Step 13 – Agree/Disagree (2 of 2)**

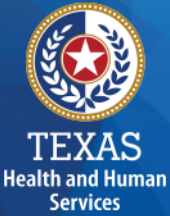

#### Step 13 has three new options, and they are:

- I agree
- I agree and request a payment plan
- I disagree

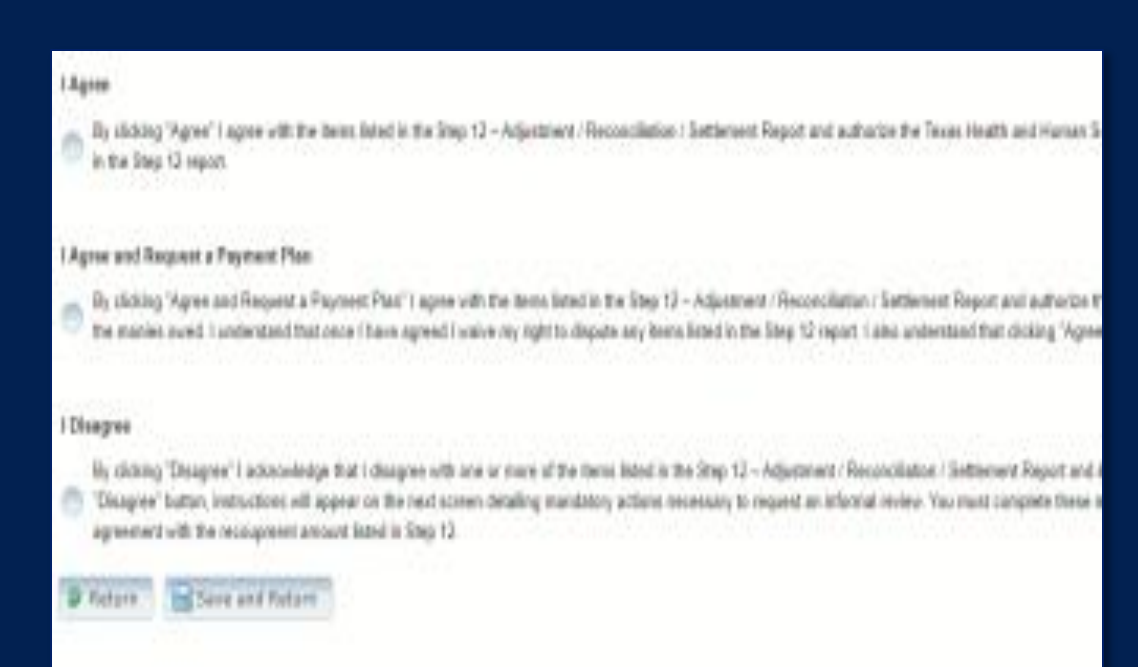

# **Step 13a – Request Informal Review**

A provider who disagrees with an adjustment is entitled to request an informal review of those adjustments with which the provider disagrees.

- Upload Informal Review
- **All uploaded expense documentation must be in a spreadsheet and system-generated (if possible)**
- Request a 15-day Provider disagreement extension

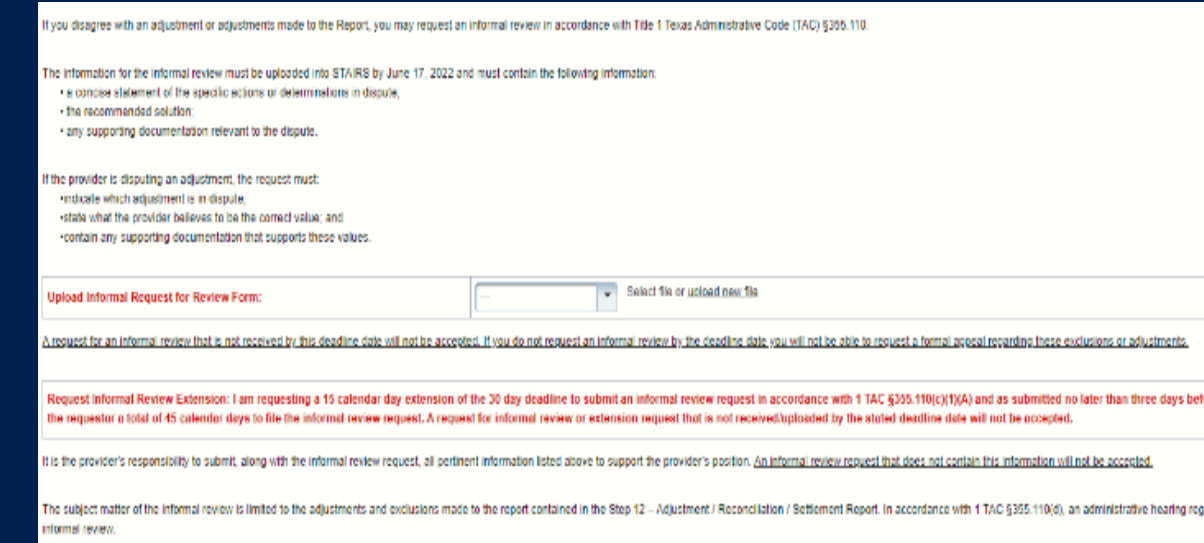

# **Step 13b – Agree with Payment Plan**

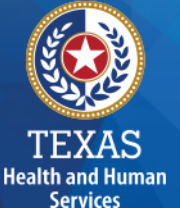

For providers with a recoupment amount above \$25,000, you have the option to choose "**I Agree and Request a Payment Plan.**"

If your recoupment is greater than \$25,000 you may be eligible for a payment plan. Payment plans are not guaranteed and apply only to active contracts. It the contract terminates prior to the completion of the recoupment,

- If your recoupment is for a twelve-month period and is greater than \$25,000, you may request collection in 3 equal monthly payments

. If your recoupment is for a twelve-month period and is greater than \$75,000, you may request collection in 6 equal monthly payments

HHSC Provider Finance Department must receive your written request for a payment plan uploaded to STAIRS. A payment plan request must be received no later than the "Review Period Expires" date shown above and below. A paym Payment plan requests received by mail will not be accepted.

#### **Requirements**

The request letter must be:

- Printed on the contracted provider's letterhead.
- Payment plan type and length, if applicable.
- Signed by an individual legally responsible for the conduct of the contracted provider, such as the sole proprietor, a partner, a corporate officer, an association officer, an promontal official, or a limited liability c

Finalized payment plan request uploaded below before the due date listed within this step

**Upload Formal Payment Plan Request Form:** 

Select file or upload new file

## **Step 13c – Additional Information Requested**

Upload additional information. **Any expense documentation must be in a spreadsheet and system-generated.**

You will receive an email from Fairbanks if additional information is requested. The Provider will have 14 days to respond and upload additional information upon request. If the Provider does not respond, the report is completed by default.

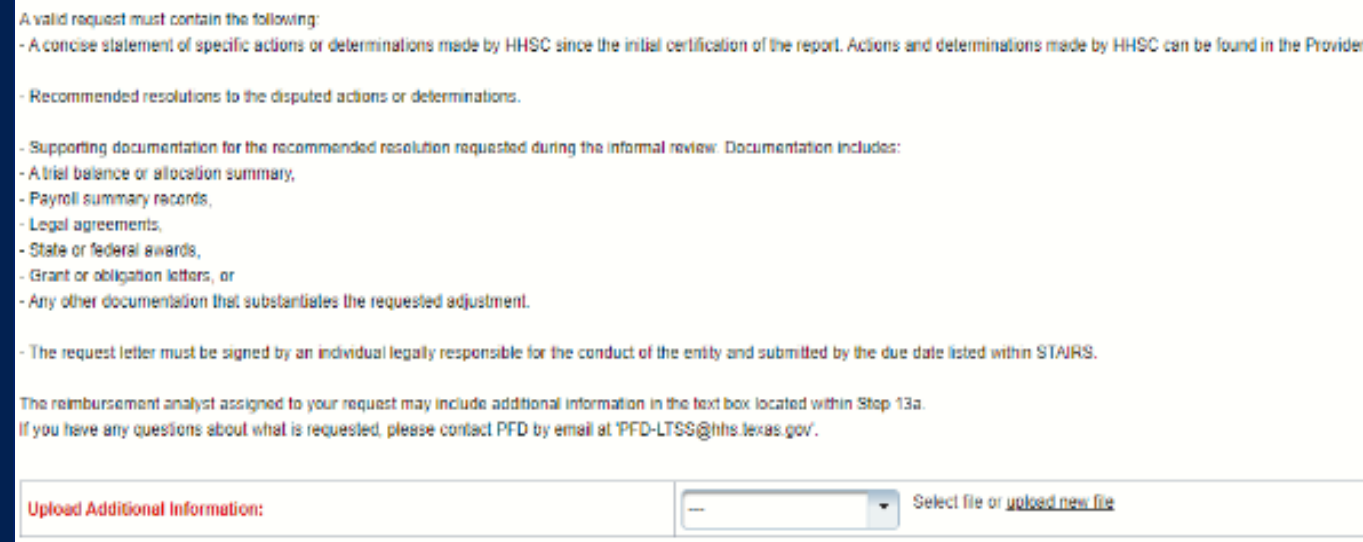

## **Step 14 – Informal Review**

This step is to allow the providers a chance to review the informal review adjustments.

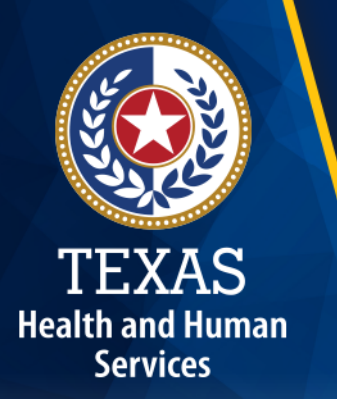

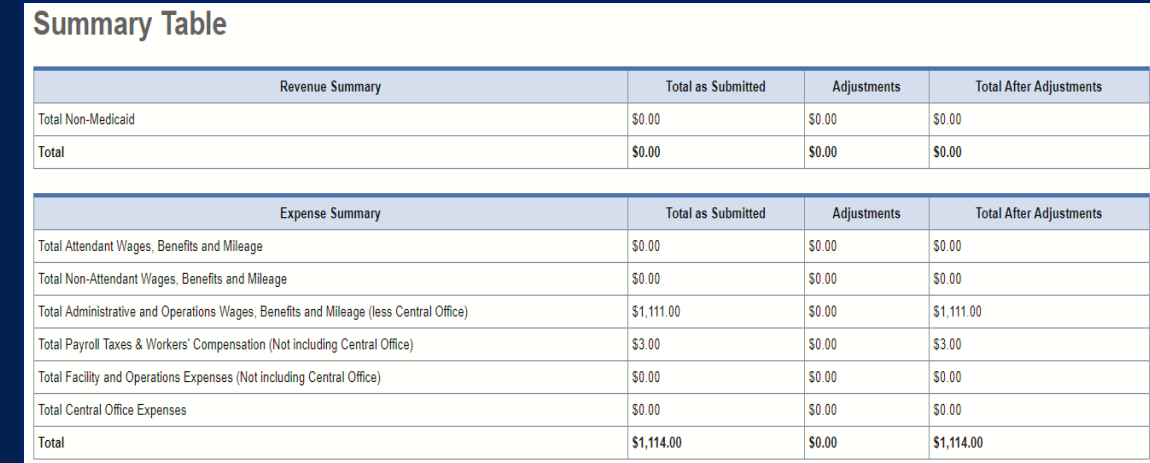

Because this cost report indicates participation in rate enhancement in Step 4, your recoupment summary information is being provided below.

In accordance with Title 1 of the Texas Administrative Code (TAC), §355.308(s) for nursing facilities, or §355.112(t) for all other programs, the below Recoupment Summary indicates whether or not the provider is subject to recoupment for failure to meet participation requirements

If you indicated on STEP 2 of this cost report that you requested to aggregate by program those contracts/component codes held by this Combined Entity which participated in the Attendant Compensation Rate Enhancement for the purpose of determining compliance with spending requirements, the recoupment summary information below represents the estimated total recoupment for all participating contracts/component codes on the cost reports indicated below. This same summary information is displayed on all cost reports affected by the aggregation.

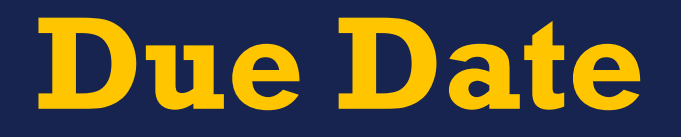

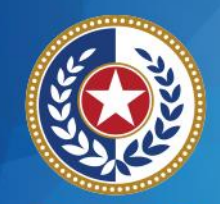

TEXAS **Health and Human Services** 

# **All Reports are due April 30th unless indicated otherwise**

# **PFD Contact Information**

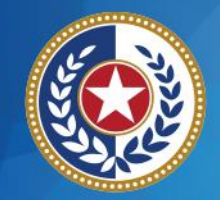

**TEXAS Health and Human** 

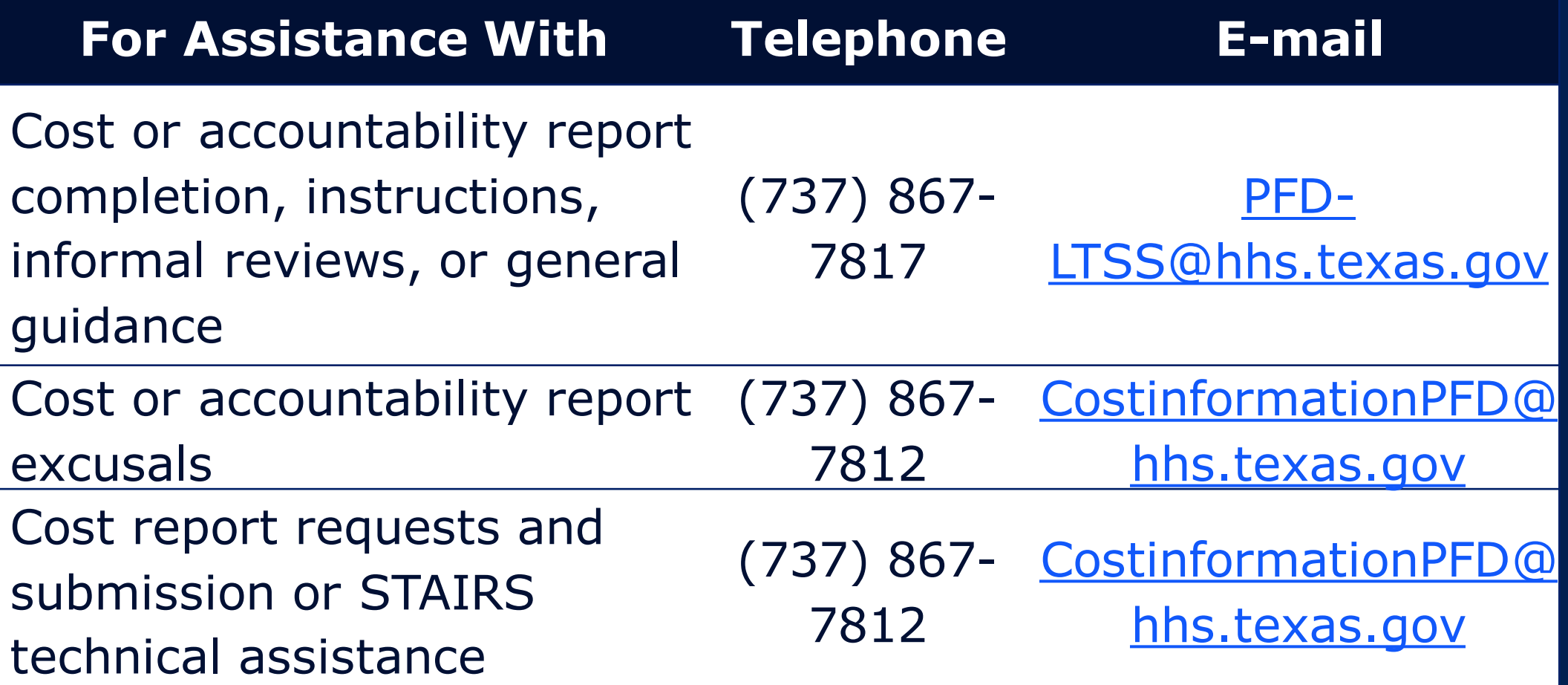
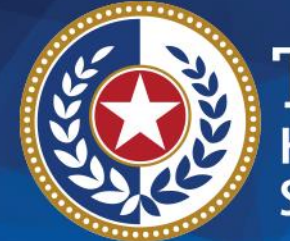

**EXAS Health and Human Services** 

## **Thank you!**

## Questions? Email

[PFD-LTSS@hhs.Texas.gov](mailto:PFD-LTSS@hhs.texas.gov)